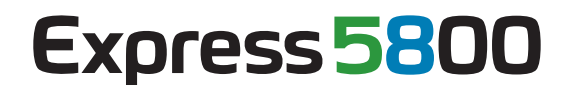

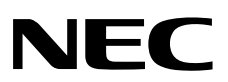

# **ESMPRO/ServerAgent Ver. 4.5**  インストレーションガイド **(Windows**編**)**

- 章はじめに
- 章 **ESMPRO/ServerAgent**
- 章動作環境
- 章インストールを始める前に
- 章インストール
- 章インストールを終えた後に
- 章アンインストール
- 章注意事項
- 付 録

# <span id="page-1-0"></span>目次

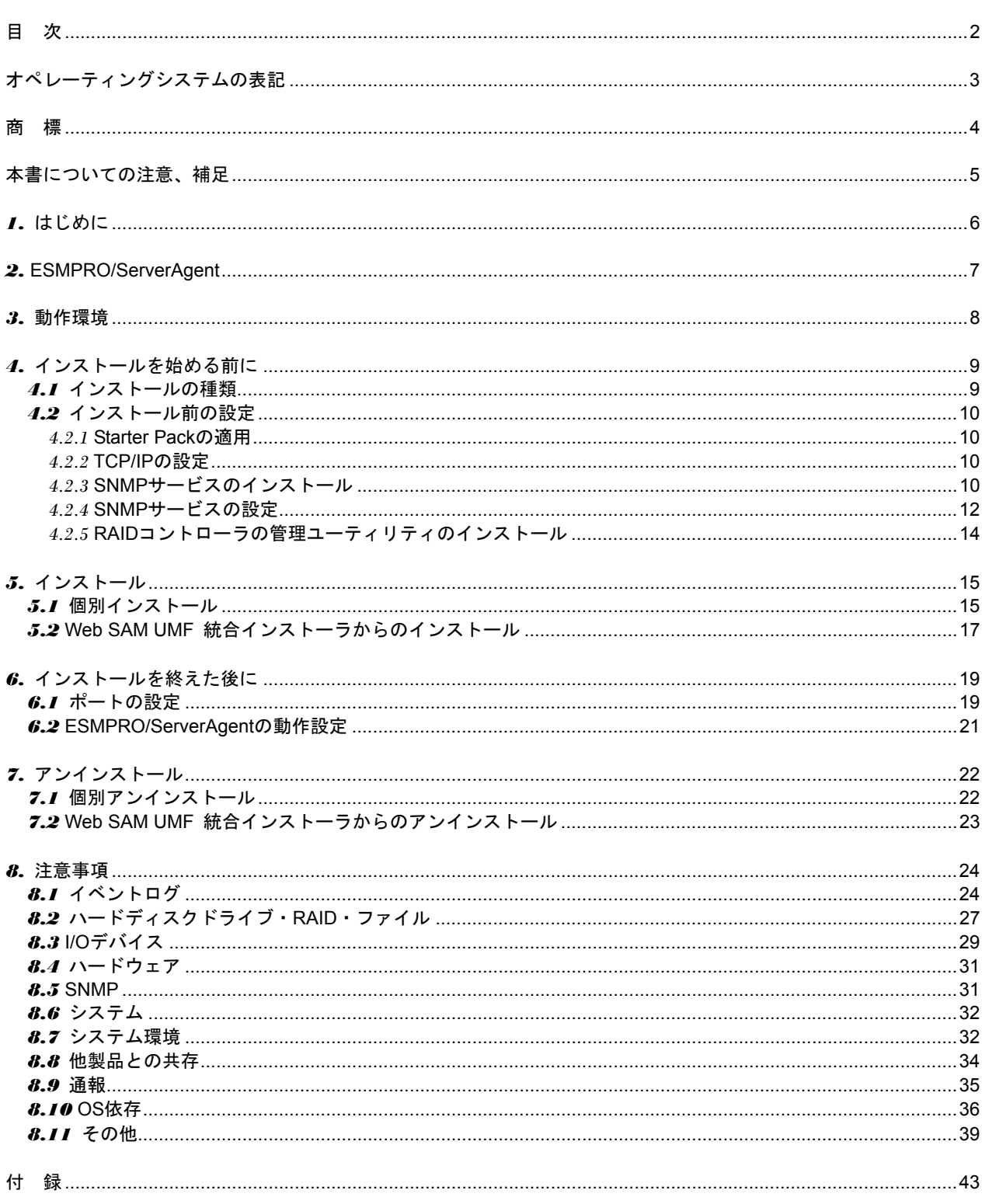

# <span id="page-2-0"></span>オペレーティングシステムの表記

#### 本書では、Windows オペレーティングシステムを次のように表記します。

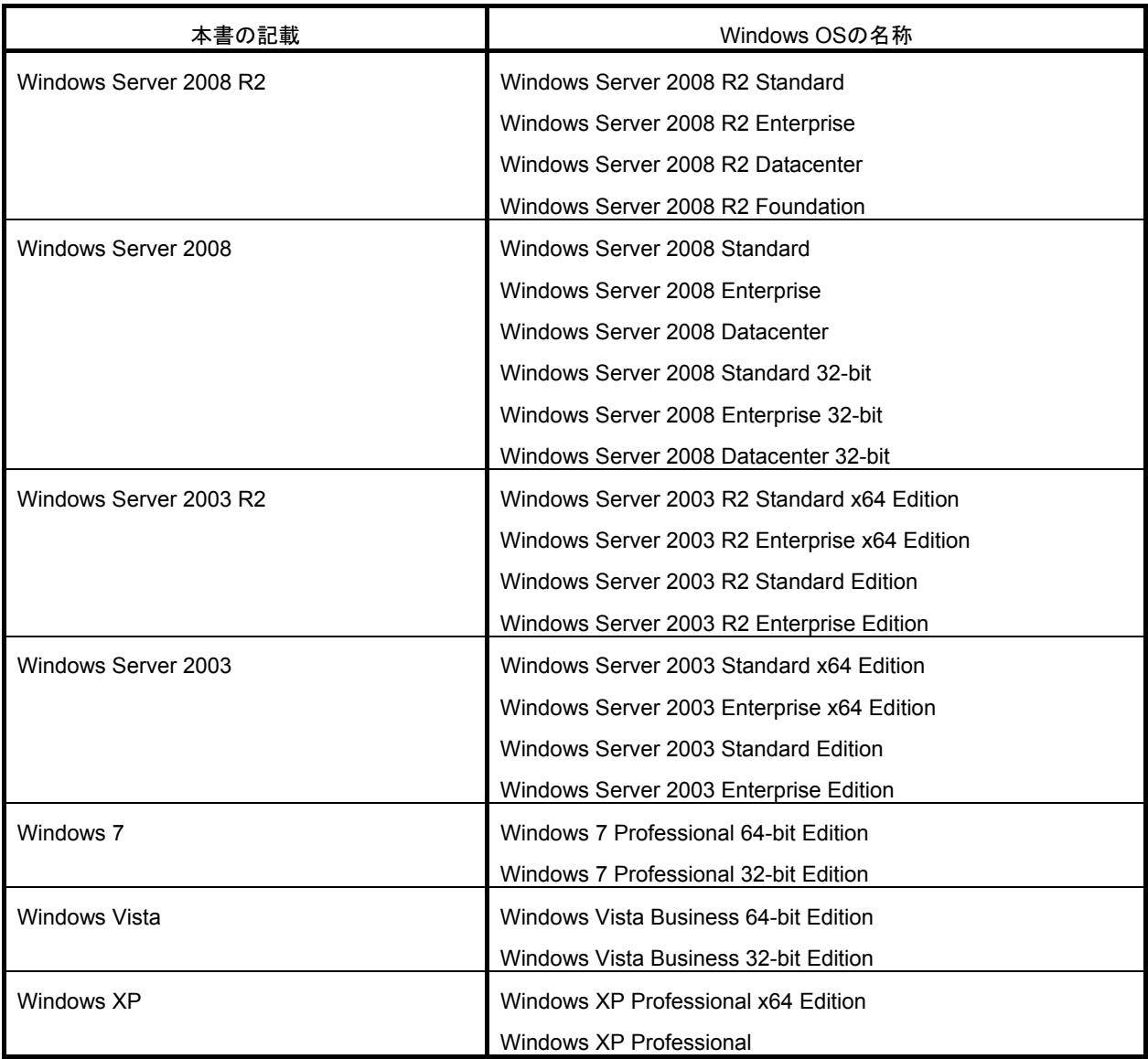

# <span id="page-3-0"></span>商 標

EXPRESSBUILDER と ESMPRO、CLUSTERPRO は日本電気株式会社の登録商標です。

Microsoft、Windows、Windows Vista、Windows Server は米国 Microsoft Corporation の米国およびその他の国におけ る登録商標または商標です。

MegaRAID は、LSI 社の登録商標です。

AMI は、American Megatrends Inc の登録商標です。

その他、記載の会社名および商品名は各社の商標または登録商標です。

# <span id="page-4-0"></span>本書についての注意、補足

- **1.** 本書の内容の一部または全部を無断転載することは禁じられています。
- **2.** 本書の内容に関しては将来予告なしに変更することがあります。
- **3.** 弊社の許可なく複製・改変などを行うことはできません。
- **4.** 本書は内容について万全を期して作成いたしましたが、万一ご不審な点や誤り、記載もれなどお気づきのことが ありましたら、お買い求めの販売店にご連絡ください。
- **5.** 運用した結果の影響については、**4** 項にかかわらず責任を負いかねますのでご了承ください。
- **6.** 本書の説明で用いられているサンプル値は、すべて架空のものです。

# <span id="page-5-0"></span>*1.* はじめに

本書はサーバ管理ユーティリティ「ESMPRO/ServerAgent」について説明しています。 お使いになる前に本書をよくお読みになり、正しくお使いください。 本書での内容は、OS の機能、操作方法について十分に理解されている方を対象に説明しています。OS に関する操作、 不明点については、各 OS のオンラインヘルプなどを参照してください。

# ■本文中の記号

本書では 3 種類の記号を使用しています。これらの記号は、次のような意味があります。

ソフトウェアの操作などにおいて、守らなければならないことについて示しています。

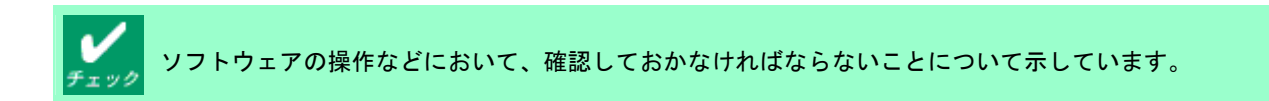

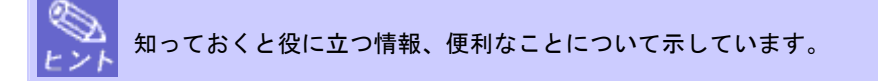

# ■ユーザーサポート

ソフトウェアに関する不明点、お問い合わせは、「メンテナンスガイド」(「メンテナンスガイド」が付属されていな い装置では「ユーザーズガイド」)に記載されている保守サービス会社へご連絡ください。

また、インターネットを利用した情報サービスも提供しています。ぜひご利用ください。

[NEC コーポレートサイト]<http://www.nec.co.jp/>

製品情報、サポート情報など、本製品に関する最新情報を掲載しています。

[NEC フィールディング (株)ホームページ] <http://www.fielding.co.jp/>

保守、ソリューション、用品、施設工事などの情報をご紹介しています。

# <span id="page-6-0"></span>*2.* **ESMPRO/ServerAgent**

ESMPRO/ServerAgent は、Express5800 シリーズを管理/監視するユーティリティソフトウェアです。

Express5800 シリーズの信頼性をさらに向上させるためにも、インストールしておくことをお勧めします。

ESMPRO/ServerAgent がインストールされているネットワーク上の Express5800 シリーズを管理/監視するには、 ESMPRO/ServerManager を「管理 PC」にインストールしてください。

ESMPRO/ServerManager については、「ESMPRO/ServerManager インストレーションガイド」を参照してください。

# <span id="page-7-0"></span>*3.* 動作環境

ESMPRO/ServerAgent を動作させることができるハードウェア/ソフトウェア環境は、次のとおりです。

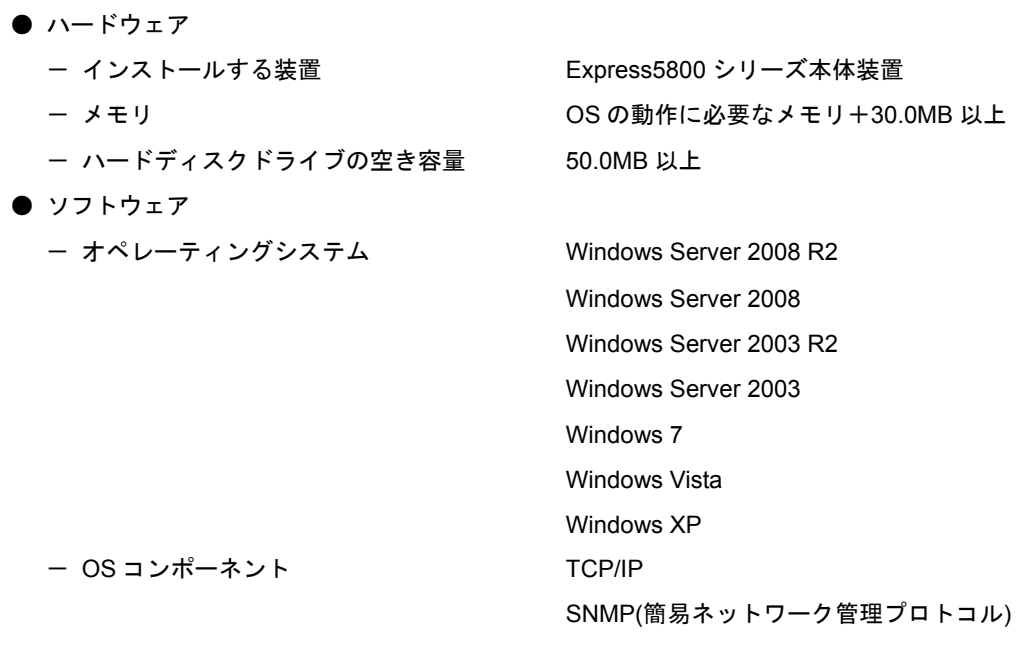

# <span id="page-8-0"></span>*4.* インストールを始める前に

ESMPRO/ServerAgent のインストール前に必ずお読みください。

# <span id="page-8-1"></span>*4.1* インストールの種類

ESMPRO/ServerAgent には、以下のインストール方法があります。

# ■プリインストール

Express5800 シリーズのプリインストールモデルでは、ESMPRO/ServerAgent がすでにインストールされています。 インストール済みの ESMPRO/ServerAgent を使うには、「4.2.4 SNMP サービスの設定」以降の手順に従ってくださ い。

### ■**OS** インストールとの同時インストール

「EXPRESSBUILDER を使ったセットアップ」で Windows OS をインストールするとき、ESMPRO/ServerAgent も 同時にインストールできます。

インストールした ESMPRO/ServerAgent を使うには、「4.2.4 SNMP サービスの設定」以降の手順に従ってください。

## ■個別インストール

EXPRESSBUILDER から ESMPRO/ServerAgent のみを個別にインストールできます。 ESMPRO/ServerAgent をインストールするには、「4.2 インストール前の設定」以降の手順に従ってください。

#### ■**WebSAM Unified Management Framework** 統合インストーラからのインストール **(**※**)**

WebSAM Unified Management Framework 統合インストーラ(以下、WebSAM UMF 統合インストーラ)を使うと、 ESMPRO/ServerAgent と WebSAM 製品を一括でインストールできます。

また、複数の装置へのインストールが容易にできます。

ESMPRO/ServerAgent をインストールするには、「4.2 インストール前の設定」以降の手順に従ってください。 (※) WebSAM UMF 統合インストーラをサポートしている製品のみ利用できます。

# <span id="page-9-0"></span>*4.2* インストール前の設定

ESMPRO/ServerAgent をインストールして使うには、インストール前に以下を設定してください。

### <span id="page-9-1"></span>*4.2.1* **Starter Pack**の適用

ESMPRO/ServerAgent をインストールする前に、「necras.sys」をインストールしてください。

「necras.sys」をインストールするには、装置に添付されている「EXPRESSBUILDER」DVD を使って Starter Pack を適用します。

「necras.sys」をインストールせずに ESMPRO/ServerAgent をインストールすると、以下のメッセージを表示して ESMPRO/ServerAgent のインストールが中止されますので、システムをアップデートするために Starter Pack を適用 してください。

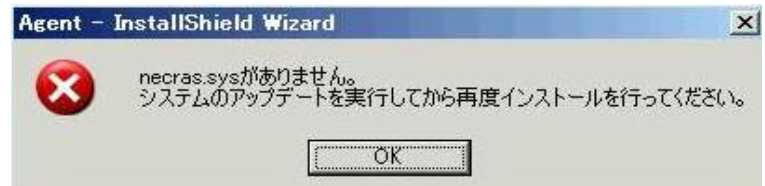

Starter Pack の詳細については、EXPRESSBUILDER 内の「インストレーションガイド」を参照してください。

#### <span id="page-9-2"></span>*4.2.2* **TCP/IP**の設定

固定の IP アドレスを設定します。

TCP/IP の設定の詳細については、Windows のスタートメニューから起動するヘルプを参照してください。

#### <span id="page-9-3"></span>*4.2.3* **SNMP**サービスのインストール

OS ごとの SNMP サービスのインストール方法について説明します。

### ■**SNMP** サービスのインストールの注意事項

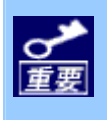

ESMPRO/ServerAgent の動作には SNMP サービスが必須です。ESMPRO/ServerAgent をインストールした あとに SNMP サービスをアンインストールしてしまったときは、もう一度 SNMP サービスをインストール してから ESMPRO/ServerAgent を再インストールしてください。

## ■**Windows Server 2008 / Windows Server 2008 R2**

- **1.** 「コントロールパネル」から**[**プログラムと機能**]**をダブルクリックします。
- **2. [Windows** の機能の有効化または無効化**]**をクリックします。 サーバマネージャウィンドウが表示されます。
- **3. [**機能**]**をクリックします。
- **4. [**機能の追加**]**をクリックします。 Windows の機能ウィンドウが表示されます。
- **5. Windows**の機能ウィンドウで、**[SNMP** サービス**]**のチェックボックスをクリックして塗りつぶし状態にします。
- **6. [**次へ**]**をクリックします。
- **7. [**インストール**]**をクリックします。

有効化が始まります。

以上で SNMP サービスのインストールは終了です。

Windows Server 2008 Server Core / Windows Server 2008 R2 Server Core では、コマンドプロンプトで 以下のコマンドを実行して SNMP サービスをインストールします。 "Start /w ocsetup SNMP-SC"

#### ■**Windows Vista**、**Windows 7**

- **1.** 「コントロールパネル」から**[**プログラムと機能**]**をダブルクリックします。
- **2. [Windows** の機能の有効化または無効化**]**をクリックします。
- **3. Windows** の機能ウィンドウで、**[**簡易ネットワーク管理プロトコル**(SNMP)]**のチェックボックスをクリックし て塗りつぶし状態にします。
- **4. [OK]**をクリックします。

有効化が始まります。

以上で SNMP サービスのインストールは終了です。

#### ■**上記の OS 以外**

- **1.** 「コントロールパネル」から**[**プログラムの追加と削除**](**または**[**アプリケーションの追加と削除**])**をダブルクリッ クします。
- **2. [Windows** コンポーネントの追加と削除**]**をクリックします。
- **3.** 「**Windows** コンポーネントウィザード」から**[**管理とモニタツール**]**をクリックして選択します。
- **4. [**詳細**]**をクリックします。
- **5. [**簡易ネットワーク管理プロトコル**(SNMP)]**のチェックボックスをクリックしてチェックします。
- **6. [OK]**をクリックします。
- **7. [**次へ**]**をクリックします。

コンポーネントの構成が始まります。

**8. Windows OS** のインストールメディアを光ディスクドライブにセットする旨のメッセージが表示されますので、 指定のインストールメディアをセットして**[OK]**をクリックします。

以上で SNMP サービスのインストールは終了です。

#### <span id="page-11-0"></span>*4.2.4* **SNMP**サービスの設定

SNMP サービスの設定方法について説明します。

#### ■**SNMP** サービスの設定準備

監視対象サーバの OS が Server Core インストールのときは、「管理 PC」からネットワーク経由で、SNMP サービス の設定を変更します。

Server Core インストール以外のときは、SNMP サービスの設定準備は不要です。次項の「■SNMP サービスの設定 変更」以降の手順に従ってください。

**1.** 監視対象サーバ側で接続準備をします。

監視対象サーバのコマンドプロンプトで以下のコマンドを実行してください。

"netsh firewall set service FILEANDPRINT enable SUBNET"

"netsh firewall set service REMOTEADMIN enable SUBNET"

**2.** 「管理 **PC**」に **SNMP** サービスをインストールします。 ※本項目以降は「管理 **PC**」で操作します。

「管理 PC」に SNMP サービスをインストールしてください。

SNMP サービスのインストール方法については、「4.2.3 SNMP サービスのインストール」を参照してください。

**3.** 監視対象サーバへのセッションを確立します。

「管理 PC」のコマンドプロンプトで以下のコマンドを実行してください。

"Net use \* ¥¥〈ServerName〉¥c\$ /u:〈UserName〉"

<ServerName> は、Server Core インストールを実行しているサーバの名前です。

<UserName> は、管理者アカウントの名前です。

- **4. [**管理ツール**]-[**コンピュータの管理**]**をダブルクリックします。
- **5.** 左ペインのツリーの一番上の階層を右クリックし、**[**別のコンピュータへ接続**]**をクリックします。
- **6. [**別のコンピュータ**]**ボックスに、**Server Core** インストールを実行しているサーバのコンピュータ名を入力し、 **[OK]**をクリックします。

Server Core インストールをしているサーバの「コンピュータの管理」に接続されます。

#### ■SNMP サービスの設定変更

**1.** 「コントロールパネル」から**[**管理ツール**]-[**サービス**]**をダブルクリックします。

Server Core インストールのときは、[管理ツール]-[コンピュータの管理]をダブルクリックして表示される、左 ペインのツリーの[サービスとアプリケーション]-[サービス]をクリックすると、サービス一覧が表示されます。

- **2.** サービス一覧から**[SNMP Service]**を選択し、**[**操作**]**タブから**[**プロパティ**]**をクリックします。 「SNMP のプロパティ」ダイアログボックスが表示されます。
- **3. [**トラップ**]**プロパティシートの**[**コミュニティ名**]**ボックスに、「**public**」または任意のコミュニティ名を入力し て**[**一覧に追加**]**をクリックします。

ESMPRO/ServerManager 側の設定で受信するトラップのコミュニティをデフォルトの「\*」から変更したとき は、ESMPRO/ServerManager 側で新しく設定したコミュニティ名と同じものを入力します。

また、ESMPRO/ServerAgent からのトラップが ESMPRO/ServerManager に正しく受信されるためには、双方 のコミュニティ名を一致させてください。

- **4. [**追加**]**をクリックします。
- **5. [**トラップ送信先**]**の**[**追加**]**をクリックし、**[**ホスト名、**IP** アドレス、または **IPX** アドレス**]**ボックスに送信先の **ESMPRO/ServerManager** マシンの **IP** アドレスを入力後、**[**追加**](**または**[OK])**をクリックします。 トラップ送信先に指定されている IP アドレス(またはホスト名)をマネージャ通報(TCP/IP)の設定で指定すると、 重複していることを警告するメッセージが表示されます。 この設定では、指定されている IP アドレス(またはホスト名)の ESMPRO/ServerManager に、アラートが重複 して通報されます。
- **6. [**セキュリティ**]**プロパティシートを表示させて、「受け付けるコミュニティ名」の**[**追加**]**をクリックします。
- **7.** 「コミュニティの権利」を「読み取り、作成」**(**「**READ CREATE**」**)**または「読み取り、書き込み」**(**「**READ WRITE**」**)** に変更して、**[**追加**(**または**[OK])]**をクリックします。

「受け付けるコミュニティ名」の権利を「読み取り、作成」(「READ CREATE」)または「読み取り、書き込み」 (「READ WRITE」)以外の権利に設定すると、ESMPRO/ServerManager からの設定/監視ができなくなります。 またコミュニティ名には、手順 3 で入力したコミュニティ名を入力してください。

**8.** 「すべてのホストから **SNMP** パケットを受け付ける」をクリックして選択します。

# ● 特定コミュニティからの **SNMP** パケットのみ受信するように設定するとき SNMP パケットを受けつけるコミュニティ名をデフォルトの「public」から変更します。 コミュニティ名を変更したときは、「コントロールパネル」から ESMPRO/ServerAgent のコミュニテ ィを変更登録してください。コミュニティの変更登録には[全般]タブの[SNMP コミュニティ]リストボ ックスを使います。 また、ESMPRO/ServerManager からの SNMP パケットを ESMPRO/ServerAgent 側で正しく受信でき るようにするためには ESMPRO/ServerManager 側の設定の送信コミュニティ名と ESMPRO/ServerAgent 側の SNMP サービスが受信するコミュニティ名を同じにしてください。 ● 特定のホストからの **SNMP** パケットのみ受信するように設定するとき 「これらのホストから SNMP パケットを受け付ける」をクリックし、パケットを受信するホストの IP アドレスと ESMPRO/ServerAgent をインストールするサーバの IP アドレスとループバックアドレス (127.0.0.1)を指定してください。 RAID コントローラを接続できる機種のときは、ループバックアドレス(127.0.0.1)を指定しないと RAID コントローラの監視ができなくなります。

**9. [OK]**をクリックしてネットワークの設定を終了します。

以上で SNMP サービスの設定は終了です。

# ■SNMP サービス設定後の注意事項

- Oracle など SNMP を使うソフトウェアの一部には、インストール時に SNMP サービスのスタートアッ プを「手動」に変更するものがあります。SNMP サービスが開始されていないと、ESMPRO/ServerAgent は正常に動作できません。このようなときは、SNMP サービスのスタートアップを「自動」に戻し、サ ービスを開始してください。
- 運用中に SNMP サービスの設定を変更すると、RAID コントローラの監視ができなくなることがありま す。このようなときは、「ESM AMI Service」「ESMDiskArray」を再起動してください。

## <span id="page-13-0"></span>*4.2.5* **RAID**コントローラの管理ユーティリティのインストール

RAID コントローラを監視するときは、お使いになる RAID コントローラの管理ユーティリティを使います。 ESMPRO/ServerAgent のインストール前に、お使いになる RAID コントローラの管理ユーティリティがインストール されていることを確認してください。管理ユーティリティがインストールされていないときは、管理ユーティリティ の各マニュアルを参照し、正しくインストールしてください。

# <span id="page-14-0"></span>*5.* インストール

# <span id="page-14-1"></span>*5.1* 個別インストール

ESMPRO/ServerAgent をインストールする手順について説明します。

# ■インストール前の注意事項

- システムが完全に起動してからインストールを始めてください。
- システム起動直後にインストールすると、インストールに失敗することがあります。エラーメッセージ が表示されたときは、しばらく待ってから再度インストールしてください。

# ■**EXPRESSBUILDER からのインストール方法**

- **1.** 管理者**(Administrator)**権限を持つユーザーでログオンします。
- **2.** 「**EXPRESSBUILDER**」**DVD** を光ディスクドライブにセットします。

オートラン機能により EXPRESSBUILDER のオートランメニューが起動します。装置選択画面が表示された場 合は、該当する装置を選択します。

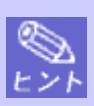

オートランメニューが起動しないときは、「EXPRESSBUILDER」DVD 内の"SETUP.EXE"を実行して、 直接 ESMPRO セットアップを起動してください。

例:001¥win¥ESMPRO¥JP¥ESMMENU¥SETUP.EXE

- **3. [**ソフトウェアをセットアップする**]**をクリックし、表示されるメニューより**[ESMPRO]**をクリックします。 ESMPRO セットアップが起動し、メインメニューが表示されます。 Windows Vista / Windows Server 2008 以降の環境でユーザーアカウント制御が有効のときは、「ユーザーアカ ウント制御」ウィンドウが表示されます。[続行]をクリックして先に進んでください。
- **4. ESMPRO** セットアップのメインメニューで**[ESMPRO/ServerAgent]**をクリックします。 機種により選択できるメニューが変わります。

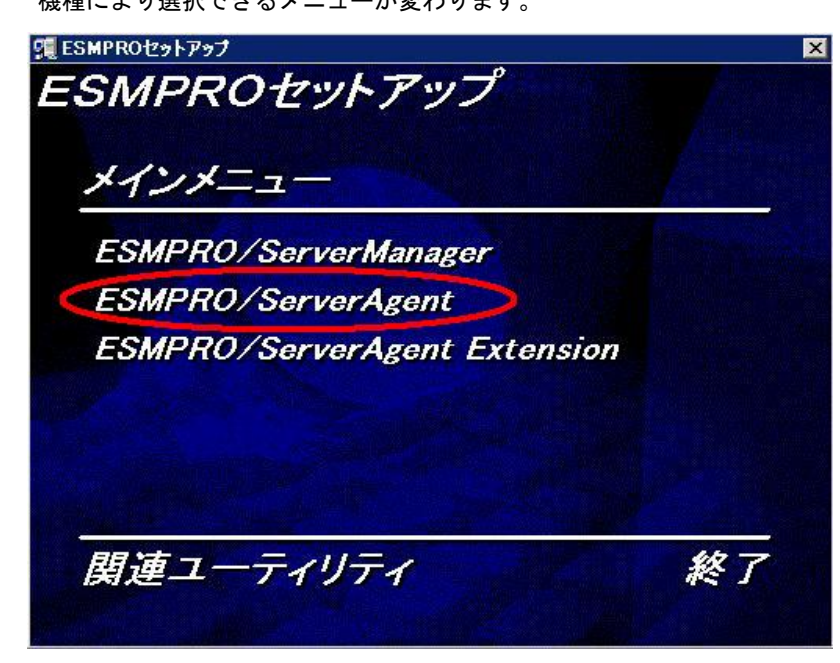

● ダブルクリックでメニューをクリックすると同じダイアログボックスが 2 つ表示されることがあ ります。2 つ表示されたときは[終了]をクリックしてどちらか一方のダイアログボックスを閉じ てください。 ● インストール中に[キャンセル]をクリックすると、インストールを中止するかどうかを確認するメ ッセージが表示されます。メッセージボックスの[中止]をクリックするとインストールを中止でき

ただし、途中までインストールされたファイルは削除されません。

ます(メインメニューは表示されたままです)。

● インストール中まれに Windows インストーラがエラーとなり、 セットアッププログラムの実行が 失敗することがあります。失敗したときは保守サービス会社に連絡してください。

#### **5. [**次へ**]**をクリックする。

セットアッププログラムが自動機種判断します。セットアッププログラムが機種を判別できなかったときには、 ESMPRO/ServerAgent のインストールを中止します。

また、ESMPRO/ServerAgent がすでにインストールされているときは、「ESMPRO/ServerAgent がすでにイン ストールされています。」というダイアログボックスが表示されます。

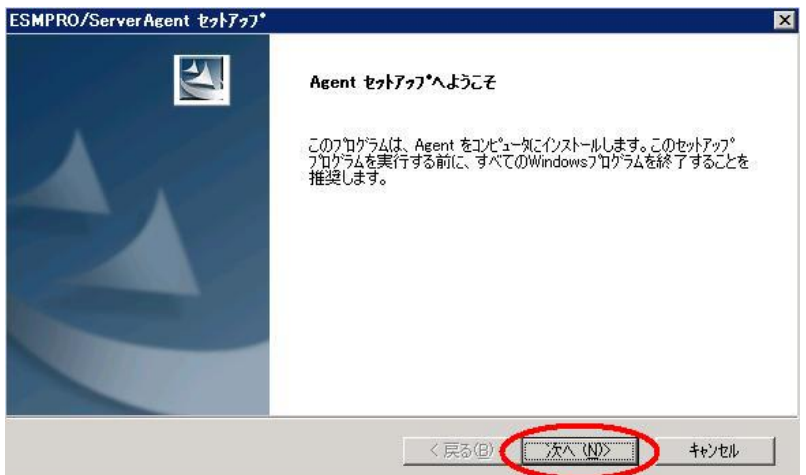

**6. ESMPRO/ServerAgent** のインストール先パス名を入力し、[次へ]をクリックします。

デフォルトでは C:¥ESM フォルダ内に、ESMPRO/ServerAgent のモジュールがインストールされます。 (C:は、Windows システムパーティションを意味します)

特に問題がなければ、このまま[次へ]をクリックしてください。

インストール先を変更したいときは、[参照]をクリックして希望するインストール先のフォルダをフルパス(ド ライブ名を含む)で指定してから、[次へ]をクリックしてください。

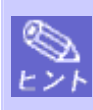

ESMPRO/ServerAgent は、Windows Vista / Windows Server 2008 以降でサポートされた JIS2004 フ ォントに対応していないため、一部の日本語の文字が正しく表示されないことがあります。インスト ール時のインストール先パス名に JIS2004 フォントでは入力しないでください。

#### **7.** インストール終了のウィンドウが表示されたら、**[OK]**をクリックします。

以上でインストールが終了します。インストールした ESMPRO/ServerAgent の機能は、OS の再起動後に有効にな ります。

## ■インストール後の注意事項

● ESMPRO/ServerAgent のインストール後、SNMP サービスは停止状態になっています。OS の再起動後、 SNMP サービスは自動で開始されます。

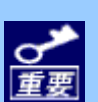

- ESMPRO/ServerAgent のインストールが終了しても ESMPRO セットアップのメインメニューは閉じま せん。ほかのダイアログボックスに隠れることがあるので注意してください。ESMPRO セットアップを 終了するときはメインメニューの[終了]をクリックしてください。
- Windows 7 / Windows Server 2008 R2 において ESMPRO/ServerAgent をインストールすると、「エクス プローラーは動作を停止しました」というメッセージが表示されることがあります。 ただし、インストールは正常に終了しており、システムに影響はありません。

# <span id="page-16-0"></span>*5.2* **Web SAM UMF** 統合インストーラからのインストール

WebSAM UMF 統合インストーラから ESMPRO/ServerAgent をインストールする手順について説明します。 WebSAM UMF 統合インストーラの詳細については、WebSAM UMF に添付されている「WebSAM Unified Management Framework 統合インストーラ利用の手引き」を参照してください。

# ■インストール前の注意事項

● ESMPRO/ServerAgent をインストールするには、あらかじめ WebSAM UMF エージェント機能を対象装 置にインストールしておいてください。 ● WebSAM UMF 統合インストーラからのインストールは、新規インストールのみ実行できます。更新イ ンストールはサポートしていません。

## ■インストール前の設定

- **1. WebSAM UMF** の **Console** を起動します。
- **2.** プログラムの動作モードを定義モードに変更します。
- **3.** プロダクトビューのメニューから**[**製品の追加**]**をクリックします。
- **4. [**製品定義ファイル格納ディレクトリ**]**を指定します。

製品名、機能名、バージョンが表示されます。 [製品定義ファイル格納ディレクトリ]には、「EXPRESSBUILDER」DVD の¥win¥ESMPRO¥JP¥AGENTW2K を 指定してください。

**5.** チェックボックスにチェックが入っていることを確認して**[OK]**をクリックします。

[プロダクトビュー]ツリーに製品名、機能名、バージョンのツリーが作成されます。

- **6. [**プロダクトビュー**]**ツリーのバージョンの項目を選択し、そのメニューから**[**パッケージ管理**]-[**パッケージ登録**]** をクリックします。
- **7. [**パッケージ登録**]**ウィンドウでインストールするノードと**[**製品媒体の格納ディレクトリ**]**を選択し、**[**開始**]**をク リックします。

インストールメディアがコピーされます。

- [製品媒体の格納ディレクトリ]には、「EXPRESSBUILDER」DVD のルートフォルダを指定してくださ い。
- 製品媒体はインストール対象となる装置から参照できる場所にしてください。 対象装置の任意フォルダに「EXPRESSBUILDER」DVD 内の ESMPRO フォルダをコピーしていただ くか、装置の光ディスクドライブに「EXPRESSBUILDER」DVD をセットしてください。

## ■WebSAM UMF 統合インストーラからのインストール方法

- **1.** プロダクトビューのメニューから**[**インストール**]**をクリックします。
- **2. [**ノード選択**]**ウィンドウでノードを選択し**[**設定**]**をクリックします。 [製品設定]ウィンドウが表示されます。
- **3.** 設定項目を編集し、**[OK]**をクリックします。

以下の設定項目を編集できます。

各設定項目にはあらかじめ適切なデフォルト値が設定されていますが、設定を変更するときは編集してくださ い。

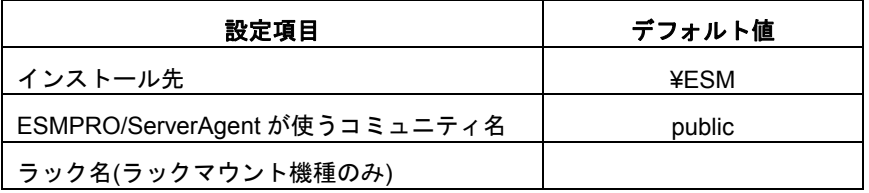

「インストール先」のドライブレター(C:等)が省略されているときは論理ドライブとなります。

「ラック名」の最大長は 63 文字で、使える文字は、A~Z と a~z の英字、0~9 の数字、'.'、' '、'-'です。 「コミュニティ名」と「ラック名」はインストール後に「コントロールパネル」の「ESMPRO/ServerAgent の プロパティ」で変更できます。

#### **4.** ノードのチェックボックスをチェックして**[**開始**]**をクリックします。

ESMPRO/ServerAgent のインストールが開始されます。

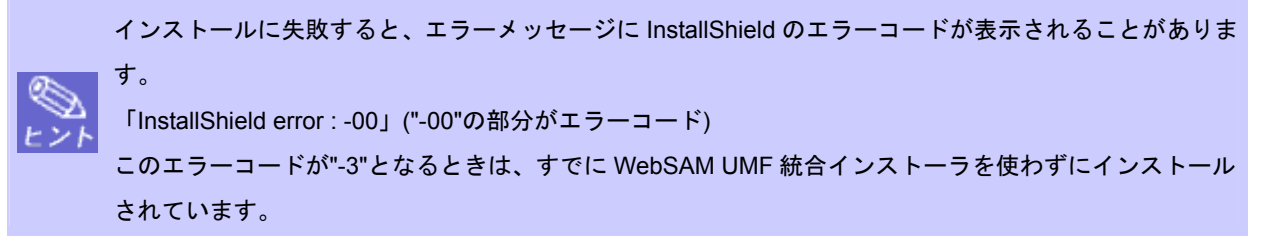

# <span id="page-18-0"></span>*6.* インストールを終えた後に

ESMPRO/ServerAgent のインストール後に必ずお読みください。

# <span id="page-18-1"></span>*6.1* ポートの設定

OS によっては、ポートを開放していないと SNMP が使うポート(161/UDP)がブロックされ、ESMPRO/ServerManager と ESMPRO/ServerAgent は通信できなくなり、サーバを監視できません。 以下の手順に従ってポートを設定してください。

#### ■**Windows XP / Windows Server 2003 / Windows Server 2003 R2**

- **1.** 「コントロールパネル」から**[Windows** ファイアウォール**]**をダブルクリックします。 [Windows ファイアウォール]のダイアログボックスが表示されます。
- **2. [**例外**]**タブの、**[**ポートの追加**]**をクリックします。

#### **3.** 「名前」「ポート番号」に以下の値を入力して**[OK]**をクリックします。

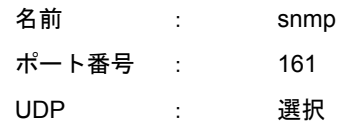

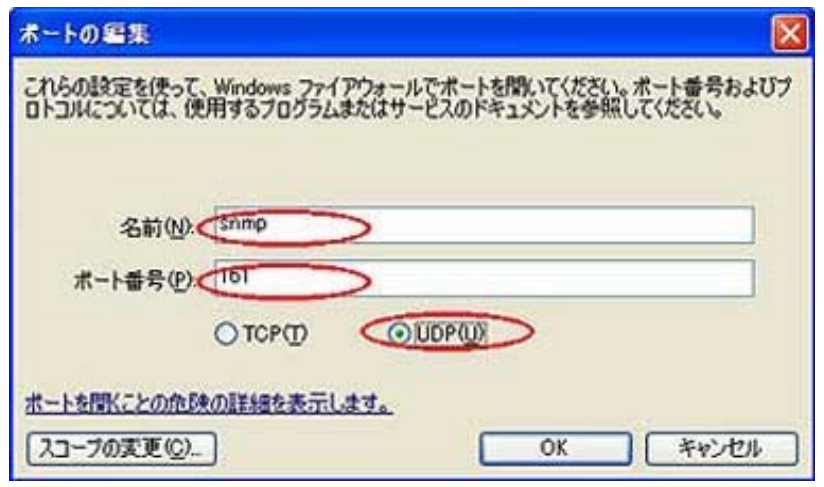

**4. [Windows** ファイアウォール**]**のダイアログボックスを閉じます。

### ■**Windows Server 2003 (**サービスパック未適用**)**

- **1.** 「コントロールパネル」から**[**ネットワーク接続**]**をダブルクリックします。
- **2.** 使う接続を右クリックし、**[**プロパティ**]**をクリックします。
- **3. [**詳細設定**]**タブの**[**設定**]**ボタンをクリックします。
- **4. [**サービス**]**タブの**[**追加**]**ボタンをクリックします。

#### **5. [**サービス設定**]**に以下の値を入力して**[OK]**をクリックします。

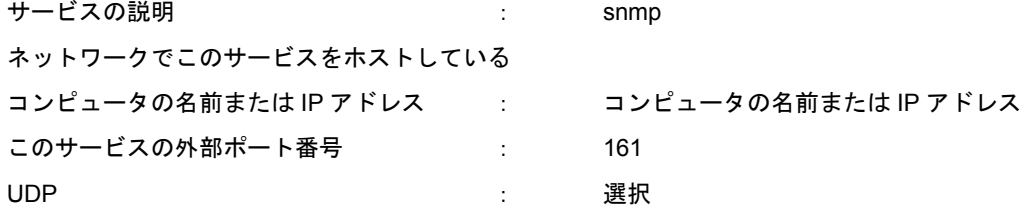

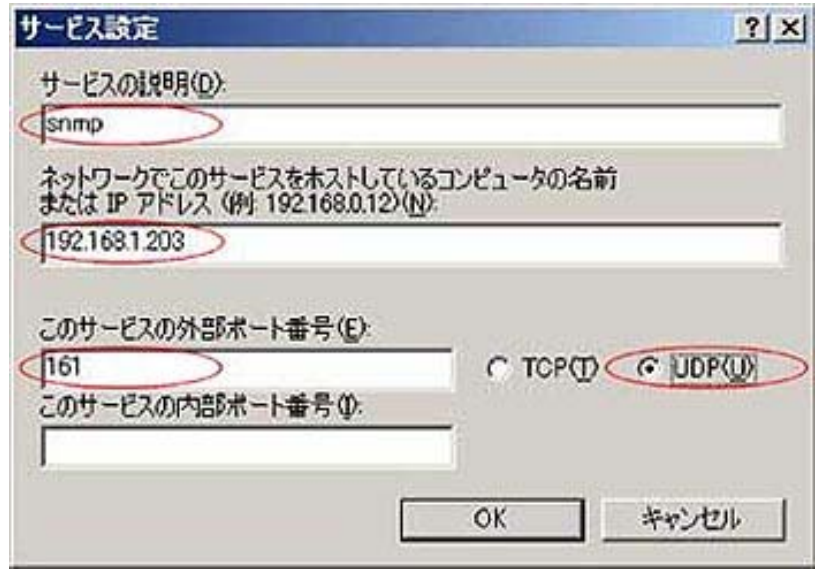

**6. [**ネットワーク接続**]**ウィンドウを閉じます。

# ■**Windows Server 2008 Server Core / Windows Server 2008 R2 Server Core**

## **1.** コマンドプロンプトで以下のコマンドを実行します。

"netsh firewall add portopening protocol = UDP port = 161 name = snmp mode = ENABLE scope = ALL"

**2.** コマンドプロンプトを閉じます。

# <span id="page-20-0"></span>*6.2* **ESMPRO/ServerAgent**の動作設定

ESMPRO/ServerAgent の 動 作 設 定 は 、「 コ ン ト ロ ー ル パ ネ ル 」 で 変 更 で き ま す 。 設 定 で き る 項 目 は ESMPRO/ServerAgent をインストールした機種により異なります。

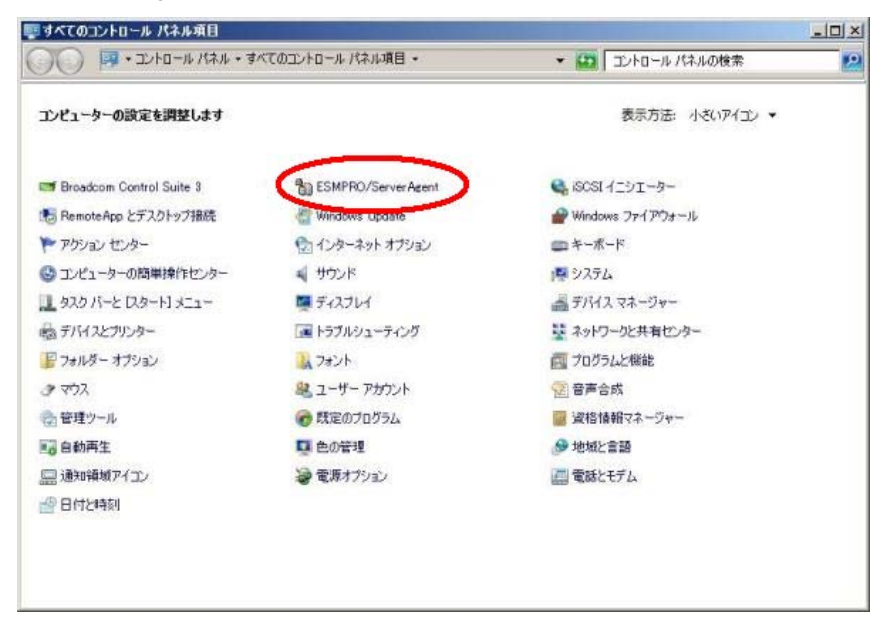

# <span id="page-21-0"></span>*7.* アンインストール

# <span id="page-21-1"></span>*7.1* 個別アンインストール

ESMPRO/ServerAgent をアンインストールする手順について説明します。

# ■アンインストール前の注意事項

- システムが完全に起動してからアンインストールを始めてください。
- システム起動直後にアンインストールすると、アンインストールに失敗することがあります。エラーメ ッセージが表示されたときは、しばらく待ってから再度アンインストールしてください。

● エクスプレス通報サービス/エクスプレス通報サービス(HTTPS)をご利用のときは、 ESMPRO/ServerAgent のアンインストールの前にエクスプレス通報サービス/エクスプレス通報サービ ス(HTTPS)をアンインストールしてください。 エクスプレス通報サービス/エクスプレス通報サービス(HTTPS)のアンインストール方法については、「エ クスプレス通報サービス/エクスプレス通報サービス(HTTPS) インストレーションガイド」を参照してく ださい。

# ■コントロールパネルからのアンインストール方法

- **1.** 「コントロールパネル」から**[**プログラムと機能**]([**プログラムの追加と削除**]**または**[**アプリケーションの追加と削 除**])**をダブルクリックします。
- **2. [ESMPRO/ServerAgent]**を選択して**[**変更と削除**](**または**[**追加と削除**])**をクリックします。

以上でアンインストールは終了します。アンインストール後は OS を再起動してください。

#### ■**EXPRESSBUILDER からのアンインストール方法**

- **1.** 「**5.** インストール」の手順を参照して **ESMPRO** セットアップのメインメニューを起動します。
- **2.** 「**ESMPRO/ServerAgent**」をクリックします。

「Agent セットアップへようこそ」というダイアログボックスが表示されます。

**3. [**次へ**]**をクリックします。

「ESMPRO/ServerAgent がすでにインストールされています」というメッセージが表示されます。

#### **4. [**削除する**]**を選択して**[**次へ**]**をクリックします。

以上でアンインストールは終了します。アンインストール後は OS を再起動してください。

# ■アンインストール後の注意事項

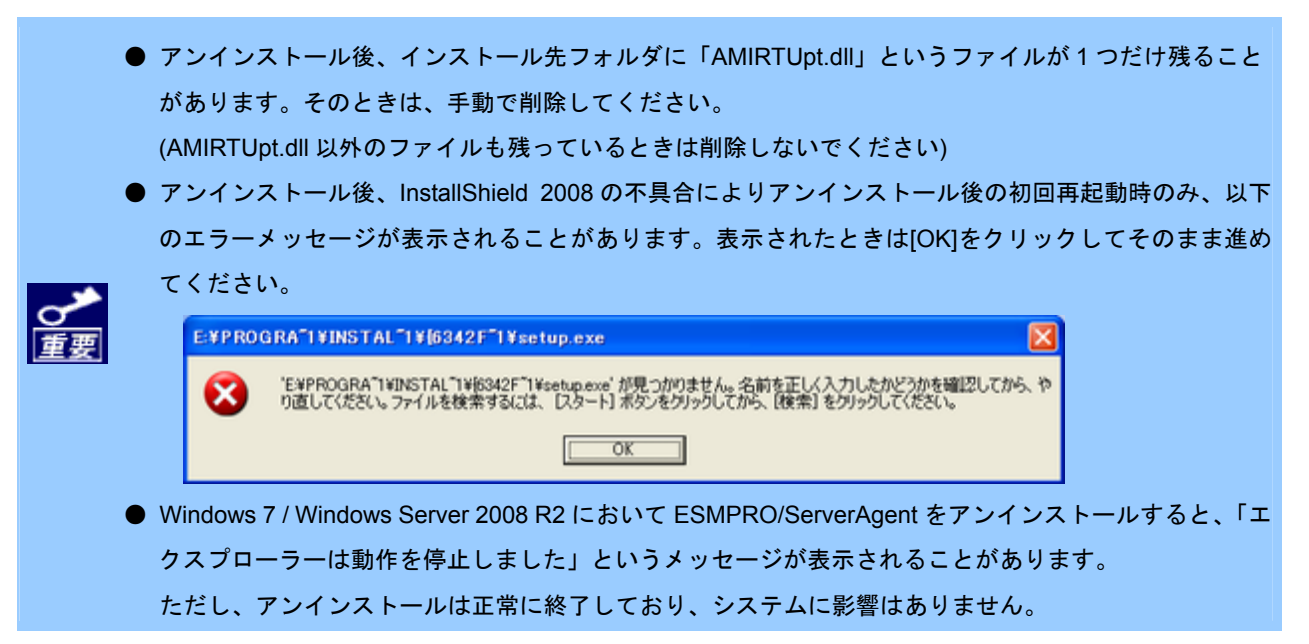

# <span id="page-22-0"></span>*7.2* **Web SAM UMF** 統合インストーラからのアンインストール

WebSAM UMF 統合インストーラから ESMPRO/ServerAgent をアンインストールする手順について説明します。 WebSAM UMF 統合インストーラの詳細については、WebSAM UMF に添付されている「WebSAM Unified Management Framework 統合インストーラ利用の手引き」を参照してください。

# ■アンインストール前の注意事項

WebSAM UMF 統合インストーラからの ESMPRO/ServerAgent のアンインストールは、WebSAM UMF 統 合インストーラからインストールしたときのみアンインスールできます。WebSAM UMF 統合インストーラ を使わずにインストールしているときは、「7.1 個別アンインストール」の手順に従ってアンインストール してください。

# ■**WebSAM UMF** 統合インストーラからのアンインストール方法

- **1. WebSAM UMF** の **Console** を起動します。
- **2.** プログラムの動作モードを定義モードに変更します。
- **3.** プロダクトビューのメニューから**[**アンインストール**]**をクリックします。
- **4.** ノードのチェックボックスをチェックして**[**開始**]**をクリックします。

ESMPRO/ServerAgent のアンインストールが開始されます。

アンインストールに失敗すると、エラーメッセージに InstallShield のエラーコードが表示されることがあ

ります。

「InstallShield error : -00」("-00"の部分がエラーコード) このエラーコードが"-3"となるときは、すでに WebSAM UMF 統合インストーラを使わずにアンインスト ールされています。

# <span id="page-23-0"></span>*8.* 注意事項

# <span id="page-23-1"></span>*8.1* イベントログ

# ■LAN 監視の通報

LAN 監視機能では一定時間(監視間隔)ごとに、その期間内の送受信パケット数とパケットエラー数から回線の状態を 判断します。そのため、一時的な回線高負荷でも、ESMLANService がイベントログ(システム)に以下のイベントを登 録することがあります。

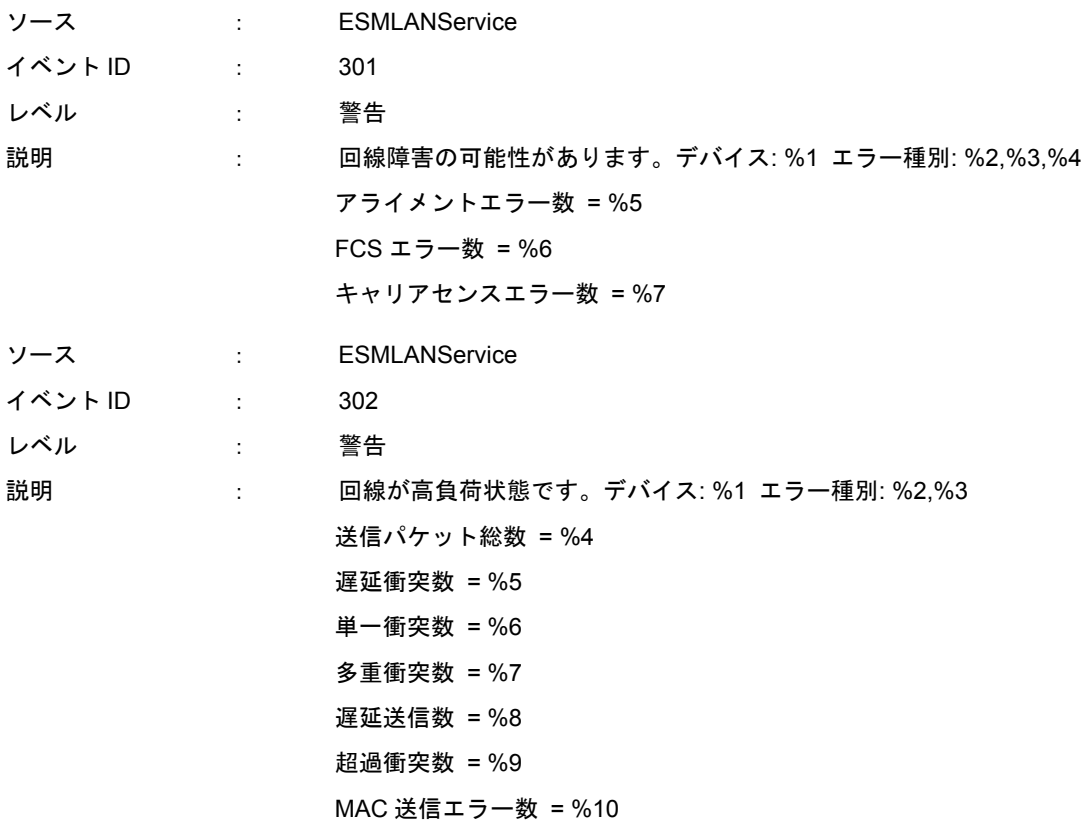

現象が一時的なときは、次の監視のタイミングで以下のイベントが登録されますが、問題はありません。

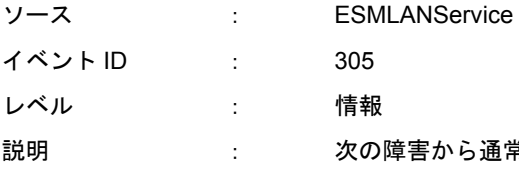

i常状態に戻りました。デバイス: %1 障害イベント ID: %2,%3,%4

LAN 監視機能は、以下の基準に従って回線の状態を監視しています。

● 下記計算結果が、しきい値(回線障害発生の割合)以上のとき、イベント ID301 をエラー種別 1 で登録します。 100×アライメントエラー数/受信パケット総数 ※アライメントエラー:サイズがオクテット(8)単位でない受信パケット。

- 下記計算結果が、しきい値(回線障害発生の割合)以上のとき、イベント ID301 をエラー種別 2 で登録します。 100×FCS エラー/受信パケット総数 ※FCS エラー:チェックサムでエラーが出た受信パケット。
- 下記計算結果が、しきい値(回線障害発生の割合)以上のとき、イベント ID301 をエラー種別 3 で登録します。 100×キャリアセンスエラー数/送信パケット総数 ※キャリアセンスエラー:パケット送信時の回線確認でエラーとなる。
- 下記計算結果が、しきい値(送信リトライ発生の割合)以上のとき、イベント ID302 をエラー種別 1 で登録します。 100×(遅延衝突+単一衝突+多重衝突+遅延送信)/送信パケット総数
	- ※遅延衝突 :送信開始からワンスロットタイム(51.2ms(10Mbit/sのシステム))後にパケット衝突が発生した。 単一衝突 :パケット送信中に1回のパケット衝突が発生した。
		- 多重度衝突 :パケット送信中に 2~15 回のパケット衝突が発生した。
		- 遅延送信 :パケットの送信を遅らせた。
- 下記計算結果が、しきい値(送信アボート発生の割合)以上のとき、イベント ID302 をエラー種別 2 で登録します。 100×(超過衝突 + MAC 送信エラー)/送信パケット総数
	- ※遅延衝突 :パケット送信中に 16 回以上のパケット衝突が発生した。
	- MAC 送信エラー: 何らかの内部送信エラーが発生した。

LAN 監視機能は、SNMP サービスが正しく動作していることが前提となっています。SNMP サービスに何らかの異常 があると、イベントログ(システム)に以下のイベントを登録して、ESMLANService は停止します。

ソース : ESMLANService

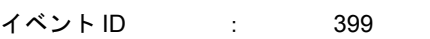

レベル : 情報

説明 : ESMLANService 情報 - SNMP Service does not accept a request.

このときは、SNMP サービスの設定を確認してください。

### ■**CPU** 負荷監視のイベントログ

システムの一時的なリソース不足、高負荷率などが原因で、OS からパフォーマンス情報が取得できないことを検出し たときに、ESMPRO/ServerAgent では以下のイベントログを登録しますが、システムの運用に問題ありません。 (説明中の Y と x: 英数字・YYYY は取得できないこともあります)

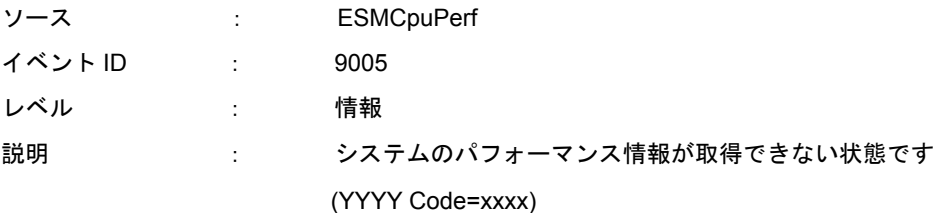

なお、情報が取得できない場合は負荷率を 0%として扱うため、連続して情報が取得できない事象が発生したときは、 CPU 負荷率は実際値よりも低く表示されることがあります。

#### ■監視イベントの通報

- アラート通報機能は、システムのイベントログに登録されたイベント情報を元に通報しています。そのためイベン トビューアのイベントログの設定にて、イベントログの処理を[必要に応じてイベントを上書きする]に設定してく ださい。それ以外の設定では通報されません。
- アラート通報機能の設定ツール(アラートマネージャ)の監視イベントツリーに登録されたイベントは、Alert Manager Main Service が開始していないとマネージャへ通報されません。また上記のサービスが開始しているとき でも、各通報手段の通報有効/無効フラグが無効になっていると通報されません。通報有効/無効フラグは、アラー トマネージャの[設定]メニューから[通報基本設定]-[通報手段の設定]で設定します。 同様に、システム起動時に Eventlog サービスが開始以前に発生したイベントについても通報されません。
- アラート通報機能の設定ツール(アラートマネージャ)の[通報基本設定]-[その他の設定]において、シャットダウン開 始までの時間を設定できます。初期値は 20 秒になっています。この値を初期値より短くしたときはシャットダウ ン時に通報されないことがあります。
- 監視対象イベントの通報時に通報障害が発生すると、イベントログにエラーメッセージが登録されます。この通報 時に発生するエラーメッセージを、監視対象イベントとして新規登録してしまうと、通報時のエラーを再度通報し てしまうことになり、障害復旧時に大量に通報されてシステムの負荷が高くなり性能が低下することになります。 特に下記アラート通報機能のサービスが出力するイベントは監視対象としないでください。
	- ・Alert Manager ALIVE(S) Service(\*)
	- ・Alert Manager Main Service
	- ・Alert Manager Socket(S) Service
- (\*) Alert Manager ALIVE(S) Service は、エクスプレス通報サービス、または WebSAM AlertManager がインストール されているときのみ、登録されるサービスです。

### ■システム起動時に登録されるイベントログ**(**アプリケーション**)**

イベントログ(アプリケーション)について補足します。

**● ソース: Perflib のイベントに関して** 

システム起動時に、イベントログ(アプリケーション)にソース:Perflib でログが登録されることがあります。 イベントログに関する詳細情報は、マイクロソフトサポートオンラインに記載されています。それぞれの事象の解 決方法の情報を参考にしてください。

- マイクロソフト サポート 技術情報- 文書番号:226494 「パフォーマンス モニタ拡張機能のイベント」 <http://support.microsoft.com/default.aspx?scid=kb;ja;226494>
- マイクロソフト サポート 技術情報 文書番号:296187 「パフォーマンスカウンタのクエリを開始すると、アプリケーション ログ イベントが生成される」 <http://support.microsoft.com/default.aspx?scid=kb;ja;296187>
- マイクロソフト サポート 技術情報 文書番号:267831 「パフォーマンス カウンタをロードするときにイベント ID 2003 の警告メッセージがログに記録される」 <http://support.microsoft.com/default.aspx?scid=kb;ja;267831>

#### ● ソース**:IISInfoCtrs**・**W3Ctrs**・**FTPCtrs** のイベントに関して

システム起動時に、イベントログ(アプリケーション)に以下のソースでログが登録されることがあります。

- ソース : IISInfoCtrs,W3Ctrs
- イベント ID : 1003
- ソース : FTPCtrs
- イベント ID : 1000

イベントログに関する詳細情報は、マイクロソフトサポートオンラインに記載されています。それぞれの解決方法 の情報を参考にしてください。

- マイクロソフト サポート 技術情報- 文書番号:418200 「[IIS]IISInfoCtrs と W3Ctrs でイベント ID 1003 が記録される」 <http://support.microsoft.com/default.aspx?scid=kb;ja;418200>
- マイクロソフト サポート 技術情報 418199 「[IIS]FTPCtrs でイベント ID 1000 が記録される」 <http://support.microsoft.com/default.aspx?scid=kb;ja;418199>

マイクロソフト サポート オンラインには、記述したイベントログ以外の技術情報も公開されています。参考とし て定期的に確認してください。

- マイクロソフト サポート オンライン <http://support.microsoft.com/default.aspx?LN=JA>

# ■イベントログ監視

イベントログ監視機能の対象に設定できるイベントは、[アラートマネージャ]のウィンドウに表示されるイベントのみ です。表示されないイベントは設定できません。

例:Windows Vista / Windows Server 2008 から採用された新しい Windows Event Log(Windows Eventing 6.0)にお いて、イベントのメタデータ内に ChannelID(イベントに対するチャンネル属性) が定義されていないイベント は設定できません。

# <span id="page-26-0"></span>*8.2* ハードディスクドライブ・**RAID**・ファイル

# ■ハードディスクドライブの接続

ESMPRO/ServerAgent がインストールされている装置のハードディスクドライブを別の装置へ接続すると、ハードデ ィスクドライブ予防保守機能が正しく動作しないことがあります。このようなハードディスクドライブは接続しない でください。

#### ■**RAID** コントローラが存在しない **HW**

ディスクアレイ監視機能の監視サービス(ESM AMI Service、ESMDiskArray)は、それぞれの RAID コントローラが存 在しない HW にもインストールされ、サービスの[スタートアップの種類]は[自動]となります。ディスクアレイ監視機 能の監視サービスは、OS 起動時に起動してそのまま動作し続けます。ただし、監視対象の RAID コントローラは存在 しないため監視しません。

同様に[スタート]メニューにも[ESMPRO ServerAgent ディスクアレイ監視]を追加しますが、このとき、 ESMPRO/ServerAgent ディスクアレイ監視の保守作業、監視間隔を変更する「ESMPRO/ServerAgent ディスクアレ イ監視コンソール」は使えません([スタート]メニュー、[ESMPRO ServerAgent ディスクアレイ監視]、[コンソール] をクリックすると、コンソールは監視対象の RAID コントローラが存在しないことを示すメッセージを表示します)。

#### ■**ESMPRO/ServerAgent** 使用中のディスクに関連する作業

ESMPRO/ServerAgent を使用中にディスク(ハードディスクドライブなど)に対する以下のような作業はできません。

- 「ディスクの管理」などでのパーティションのフォーマット、削除。
- リムーバブルディスクのソフトウェアからのメディアの取り出し要求。

これらの作業は以下の手順に従ってください。

- **1.** 「コントロールパネル」から**[**管理ツール**]-[**サービス**]**をダブルクリックします。
- **2.** 「**ESMCommonService**」を右クリックして、**[**停止**]**をクリックします。
- **3.** 「**ESMCommonService**」の停止を確認後、**[**サービス**]**を閉じます。
- **4.** ディスクに関連した作業をします。
- **5.** 再び「コントロールパネル」から**[**管理ツール**]-[**サービス**]**をダブルクリックします。
- **6.** 「**ESMCommonService**」を右クリックして、**[**開始**]**をクリックします。
- **7.** 「**ESMCommonService**」の開始を確認後、**[**サービス**]**を閉じます。
- **8.** 「コントロールパネル」を閉じます。

## ■テープ監視機能

ESMPRO/ServerAgent では、テープ装置は障害監視しません。 監視するときは、バックアップソフトウェア、テープ監視アプリケーションをご利用ください。 ESMPRO/ServerAgent のイベント監視機能を使うことにより、バックアップソフトウェア、またはテープ監視アプリ ケーションが登録するイベントログを監視できます。

#### ■ストレージ、ファイルシステム監視機能の設定変更とリセット

監視間隔変更、ハードディスクドライブの交換後のリセット、ハードディスクドライブ予防保守の有効/無効、ファイ ルシステム空き容量監視のしきい値変更などの設定変更は、変更してもすぐには反映されません。設定を変更したあ と、監視サービスの次の監視間隔で変更した設定が有効になります。

# ■ハードディスクドライブ予防保守の変更

ハードディスクドライブ予防保守の有効/無効を変更すると、監視対象すべてのハードディスクドライブに対して変更 した内容が設定されます。個々のハードディスクドライブごとには有効/無効を設定できません。

# ■**SCSI/IDE 接続以外のデバイスの監視**

ストレージ監視は USB などの SCSI/IDE 接続以外のストレージデバイスを監視しません。

# ■ハードディスクドライブ追加時の **ESMPRO/ServerManager** の**[**サーバ状態**/**構成情報**]** の表示

LSI 社製 RAID コントローラを接続できる機種では、RAID システムにハードディスクドライブを追加した直後は、 ESMPRO/ServerManager の[サーバ状態/構成情報]に追加したハードディスクドライブが表示されません。追加したハ ードディスクドライブをコンフィグレーションして RAID システムに組み込まれたあと、ツリーに表示されるように なります。

#### ■ネットワークドライブの **ESMPRO/ServerManager** の**[**サーバ状態**/**構成情報**]**の表示

ネットワーク接続したドライブは、ESMPRO/ServerManager の[サーバ状態/構成情報]のファイルシステムツリー配下 に表示されません。

#### ■**SCSI/IDE コントローラのリソース情報**

SCSI/IDE コントローラの構成管理情報に含まれる[リソース情報]は、OS 種別により取得できないことがあります。 OS のシステム情報やデバイスマネージャを参照して確認してください。

● **64** ビット版 **OS** 全般

リソース情報には正しい情報を返却しません。

- ● **Windows Vista / Windows Server 2008** 以降
	- リソース情報の管理項目"I/O ポート"には正しい情報を返却しないことがあります。

#### ■**RAID** システム変更時の **ESMPRO/ServerManager** の**[**サーバ状態**/**構成情報**]**の表示

ESMPRO/ServerAgent のインストール直後、または RAID システムのメンテナンス中に、物理デバイス、論理デバイ スを追加および削除したときは、ESMPRO/ServerManager の[サーバ状態/構成情報]のディスクアレイツリーに、情報 が反映されるまで時間がかかります。数分後に ESMPRO/ServerManager で監視対象サーバを再度選択し、ツリーを 更新してください。

#### ■**SATA** 接続の光ディスクドライブ

LSI Embedded MegaRAID をお使いのときは、ESMPRO/ServerManager の[サーバ状態/構成情報]のストレージツリー 配下に、SATA 接続の光ディスクドライブに関する情報は表示されません。

# <span id="page-28-0"></span>*8.3* **I/O**デバイス

# ■フロッピーディスクドライブ情報

OS の動作中に USB 接続のフロッピーディスクドライブを追加/削除したときは、ESMPRO/ServerManager の[サーバ 状態/構成情報]の[I/O デバイス]配下のドライブ情報に反映されるのは、次回 OS 起動時になります。

## **■シリアルポート**

ESMPRO/ServerAgent はシリアルポートを使う機能が複数あり、これらの機能を使うときはポートが不足することが あります。

それぞれの機能で使うシリアルポートは、以下のとおりです。

- $\cdot$  UPS : COM1 $\sim$ 10
- $\cdot$  APCU : COM1~2
- $\cdot$  ALIVE 保守(\*) : COM1~9

(\*) ALIVE 保守はリモートアクセスサービス(Remote Access Service)を利用します。

マネージャ通報(TCP/IP Out-of-Band)でリモートアクセスサービスを利用するときに使えるシリアルポートは、以下の とおりです。

・マネージャ通報(TCP/IP Out-of-Band) : COM1~10

このうち、シリアルポートを共有できるのは、以下の組み合わせだけです。

・ALIVE 保守+ユーザー利用リモートアクセスサービス

どちらか一方の機能で回線を使っているときはもう一方の機能は使えません。

リモートアクセスサービスを使うマネージャ通報(TCP/IP Out-of-Band)は、ほかのシリアルポートと共有す ると障害情報が通知できないことがあります。共用は避けてください。

#### ■プリンタ情報の利用可能時間と終了時刻

新しくプリンタを接続して、ドライバのインストールやコンフィグレーションなどをしたときは、プリントマネージ ャで表示される利用可能時間/終了時刻は[00:00]ですが、ESMPRO/ServerManager で表示される利用可能時間/終了時 刻は[9:00]となります。これを正しく表示するためには、以下の手順に従ってプリントマネージャから利用可能時間/ 終了時刻を設定してください。

**1.** プリントマネージャから設定したいプリンタを右クリックし、**[**プロパティ**]**をクリックします。

- **2. [**詳細設定**]**タブの**[**開始**]**をクリックして「利用可能時時間」と「終了時刻」を入力します。
- **3. [OK]**をクリックします。

以上で ESMPRO/ServerManager で正しく表示されるようになります。

# ■**USB** 接続のキーボード**/**マウスの **ESMPRO/ServerManager** の**[**サーバ状態**/**構成情報**]** の表示

USB 接続のキーボード/マウスを接続していると、ESMPRO/ServerManager の[サーバ状態/構成情報]の[I/O デバイス] 配下のキーボード/マウスの情報は「不明」と表示されます。

#### ■マルチモニタ環境での **I/O** デバイスの情報

HW にグラフィックアクセラレータボードを搭載して、マルチモニタ環境を構築していると、 ESMPRO/ServerManager の[サーバ状態/構成情報]の[I/O デバイス]には、モニタ 1 に設定したモニタの情報のみが表示 されます。

## ■ディスプレイアダプタのリフレッシュレート

画面のリフレッシュレートがハードウェアの既定値に設定されると、ESMPRO/ServerManager の[サーバ状態/構成情 報]の[I/O デバイス]配下のディスプレイアダプタの[リフレッシュレート]の値は、「1Hz」と表示されます。

※ 画面のリフレッシュレートの設定は、[画面のプロパティ]-[設定]タブ-[詳細設定]-[モニタ]タブ-[画面のリフレッシュ レート]で確認できます。

※ モニタ名が[Generic PNP Monitor]と表示されたときに、画面のリフレッシュレートがハードウェアの既定値に設定 されます。

# ■ディスプレイ情報の表示

監視対象 OS が Windows 7 のときは、ESMPRO/ServerManager のディスプレイ情報の以下の項目の表示が、「不明」 と表示されることがあります。

- リフレッシュレート
- 垂直/水平解像度
- ピクセル

# <span id="page-30-0"></span>*8.4* ハードウェア

# ■奇数枚の **DIMM** 実装にて使ったときの **ESMPRO/ServerManager** の**[**サーバ状態**/**構成 情報**]**の表示

奇数枚の DIMM 実装にて使ったとき、ESMPRO/ServerManager の[サーバ状態/構成情報]のメモリバンクが未実装と表 示(グレイ表示)されることがありますが、実際に実装されているメモリと同じ実装位置のメモリが正常になっていれば、 ESMPRO/ServerManager の表示としては問題ありません。

DIMM の警告/異常が発生したときは、メモリバンクが黄色(警告)/赤色(異常)になり、問題を検知できます。

# <span id="page-30-1"></span>*8.5* **SNMP**

### ■**SNMP** サービス**(snmp.exe)**の **CPU** 負荷率

ESMPRO/ServerManager でサーバを監視中に、ESMPRO/ServerAgent 側の SNMP サービスの CPU 負荷率が ESMPRO/ServerManager のサーバ状態監視間隔ごとに高くなることがあります。

ESMPRO/ServerAgent と ESMPRO/ServerManager は、SNMP サービスを介して情報をやりとりします。 ESMPRO/ServerManager のサーバ状態監視を有効(デフォルト)にしているときは、定期的に ESMPRO/ServerAgent に対して現在のサーバ状態の取得要求が発行され、それに対して ESMPRO/ServerAgent 側はサーバ状態を確認するた めに一時的に SNMP サービスの CPU 負荷率が高くなります。

動画再生などに使うアプリケーションにおいて「途切れ」などの現象が発生するときは、ESMPRO/ServerManager のサーバ状態監視を無効にするか、監視間隔を広げるなどして運用してください。

#### ■**SNMP** サービスのハング

SNMPサービスには、SNMP拡張エージェントと呼ばれるモジュールが存在します。このSNMP拡張エージェントは、 SNMP サービスを使うソフトウェアをインストールしたときに登録されることがあります。

SNMP サービス開始時には、これらの SNMP 拡張エージェントの読み込みも含め初期化しますが、一定時間内に初期 化が終了しなかったときは SNMP サービスのハングが発生します。

このときは、一時的な OS の高負荷などにより、SNMP サービスの初期化に時間がかかりハングを起こすことが考え られますので、OS の負荷が十分に軽くなったあとに SNMP サービスを再起動してください。

#### ■コミュニティの権利

OS の種類、バージョンにより、SNMP サービスのセキュリティ機能であるコミュニティが設定されていなかったり、 権利の初期設定が異なったりします。

ESMPRO/ServerManager からのリモートシャットダウン機能、しきい値の変更機能を使うには、コミュニティを設定 し、その権利を「読み取り、作成」(「READ CREATE」)または「読み取り、書き込み」(「READ WRITE」)に設定し てください。

# ■コミュニティの変更

ESMPRO/ServerAgent 側の SNMP サービスのセキュリティ設定で、特定コミュニティからの SNMP パケットのみを 受信するようにデフォルトの「public」から変更したときは、ESMPRO/ServerAgent に対してコミュニティの登録を 変更してください。

- **1.** 「コントロールパネル」から**[ESMPRO/ServerAgent]**をダブルクリックします。
- **2. [**全般**]**タブ**-[SNMP** の設定**]-[SNMP** コミュニティ名**]**リストボックスから任意のコミュニティ名をクリックしま す。

[SNMP コミュニティ]リストボックスには受信対象のコミュニティ名の一覧が表示されます。

**3. [OK]**をクリックします。

# <span id="page-31-0"></span>*8.6* システム

#### ■**CPU** 情報

ESMPRO/ServerManager の[サーバ状態/構成情報]のシステムツリーの CPU 情報の外部クロックは、「不明」と表示さ れます。

# <span id="page-31-1"></span>*8.7* システム環境

#### ■温度**/**電圧**/**ファン監視のしきい値

温度/電圧/ファンのしきい値の表示/変更はできません。ただし、機種により ESMPRO/ServerManager の[サーバ状態/ 構成情報]でしきい値の表示のみできるものがあります。ESMPRO/ServerAgent はそれぞれの機種で設定された最適な しきい値により監視しています。

#### ■温度/電圧/ファンセンサの表示

機種により、状態、現在値、回転数、しきい値などの情報を持たない温度/電圧/ファンセンサが存在します。そのため、 ESMPRO/ServerManager で該当センサを参照したときに、以下のように表示されることがありますので注意してくだ さい。

- ESMPRO/ServerManager の[サーバ状態/構成情報]で、状態が「不明」と表示される。
- ESMPRO/ServerManager の[サーバ状態/構成情報]で、現在値、回転数が表示されない。または「不明」と表示さ れる。

上記のように表示されていても、監視していますので問題ありません。

## ■筐体カバー監視

筐体カバー監視をサポートしている機種でも、初期設定では筐体カバーの開閉に伴うアラートは通報されません。ア ラート通報機能の設定ツール(アラートマネージャ)で設定を変更することにより、筐体カバーの開閉のアラートが通報 されるようになります。

ただし上記の設定に関係なく、ESMPRO/ServerManager の[サーバ状態/構成情報]で、サーバ状態色、筐体カバーの状 態は、反映されます。

## ■電源の表示

冗長電源構成の装置を非冗長電源構成で起動させると、起動中に電源モジュールを実装しても、 ESMPRO/ServerManager で実装した電源モジュールの情報は表示されませんが、冗長状態については正しく表示され ます。

実装した電源モジュール状態を反映させるためには、OS を再起動してください。

#### ■冗長ファンの挿抜時の **ESMPRO/ServerManager** の**[**サーバ状態**/**構成情報**]**の表示

冗長ファンをホットスワップにて挿抜すると、ESMPRO/ServerManager の[サーバ状態/構成情報]のファンの構成が反 映されないことがあります。

冗長ファン挿抜時に以下のイベントログが登録されますので、構成が反映されないときは、SNMP サービスを再起動 してください。

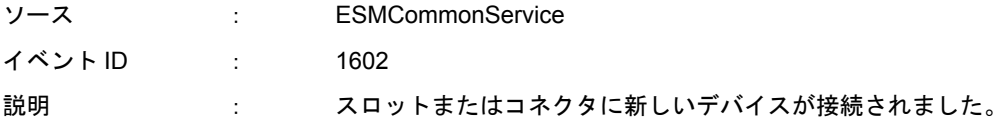

# <span id="page-33-0"></span>*8.8* 他製品との共存

## ■**Microsoft SQLServer6.5** との混在時の **CPU** 負荷

以下の状況でお使いのとき、ESMPRO/ServerAgent のサービスの CPU 負荷が上昇(+10%以上)することがあります。

#### ● 条件

・同一マシンに Microsoft SQLServer6.5 と ESMPRO/ServerAgent がインストールされていて、サービスが開始し ている。

・Microsoft SQLServer6.5 のオプション[パフォーマンスモニタ統合]のチェックがオンになっている。

#### ● 確認方法

パフォーマンスモニタを使って、Microsoft SQLServer6.5 のオプションで[パフォーマンスモニタ統合]のチェック をオン/オフしたときで以下の値を比較してください。

オブジェクト : Process カウンタ : % Processor Time インスタンス : ESMCMN

チェックを変更した後には必ず OS を再起動してください。再起動しないと、パフォーマンスモニタで ヒント サービスの正しい負荷率は取得できません。

#### ● 対処方法

上記の確認方法で取得した CPU 負荷率が、SQLServer オプションのチェックのオン/オフで大きく違うときは、チ ェックをオンにすることによる CPU 負荷率の増加と考えられます。

これは、SQLServer オプションがオンに設定される事で OS から取得するパフォーマンスデータの項目が増加し、 それに伴い OS からパフォーマンスデータを取得するサービス内のパフォーマンスデータ解析処理に、時間がかか るために発生します。

もし、SQLServer のパフォーマンスデータを監視しないのであれば、不要なパフォーマンスデータを取得すること による CPU 負荷の増加を避けるために SQLServer オプションをオフにしてください。

#### ■**CLUSTERPRO** システムにおけるファイルシステム監視

弊社の CLUSTERPRO によるクラスタ環境で ESMPRO/ServerAgent を使うときは、運用系サーバで設定した空き容 量監視機能のしきい値、監視の有効/無効は、フェールオーバーが発生すると待機系サーバへ引き継がれません。 必ず、待機系サーバでしきい値、監視の有効/無効を設定しなおしてください。

#### ■**Oracle 製品との共存**

Oracle 製品をインストールすると、SNMPService のスタートアップが「自動」から「手動」に変更されることがあり ます。変更されたときは「自動」に戻した上で、Oracle 製品の説明書に従って正しく設定してください。 不明点等は「NEC オラクルレスポンスセンター」へお問い合わせください。

### ■**Microsoft Failover Cluster (MSFC) (**※**)**

MSFC を使うと、以下のイベントが登録され、ESMPRO/ServerManager に通報されることがあります。

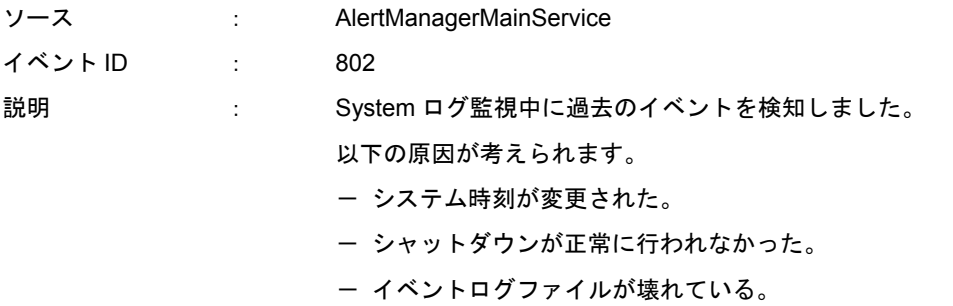

MSFC では、クラスタ構成にしているコンピュータのイベントがすべて見えるという機能がありますが、(片方をシャ ットダウン、または起動したときなど)日付順にイベントがイベントログに格納されないことがあります。

ESMPRO/ServerAgent では、イベントが日付順になっているかをチェックしているため、日付順でないイベントを発 見すると「過去のイベントを検出した」ということで、上記イベントを登録します。

MSFC の機能が原因でこのイベントが登録されたときも、イベントログ監視機能は継続していますので、日付順に並 んでいるイベントに対しては正しく機能します。

※ MSFC は、Windows Server 2008 で Microsoft Cluster Service (MSCS)から名称が変更されました。

# <span id="page-34-0"></span>*8.9* 通報

### ■アラート

アラートビューアで表示されるアラートの詳細情報は、アラートにより一部の情報が「不明」と表示されるものがあ ります。

#### ■削除された通報手段

ESMPRO/ServerAgent Ver. 4.3 から以下の通報手段が未サポートになります。

- ページャ通報
- ALIVE 通報

## ■一般クライアント通報

「一般クライアント通報」は使えません。通報手段を有効にしてもエラーにはなりませんが、通報されません。

# <span id="page-35-0"></span>*8.10* **OS**依存

### ■Windows Server 2003 R2 で提供される「ハードウェアの管理」の利用

Windows Server 2003 R2 で提供される「ハードウェアの管理」を利用されるときは、以下に掲載している「ハードウ ェアの管理」利用の手引きに従ってご利用ください。

<http://support.express.nec.co.jp/care/techinfo/techinfo.html>

## ■インストール**/**アンインストール時のセキュリティ設定

Windows Server 2003 で、「ローカル ポリシー]-[ユーザー権利の割り当て]の「認証後にクライアントを偽装」の項目 から"Administrators"グループを削除しているときは、以下の手順に従ってインストールまたはアンインストールして ください。

- **1.** 「コントロールパネル」から**[**管理ツール**]-[**ローカル セキュリティ ポリシー**]**をダブルクリックします。
- **2. [**ローカル ポリシー**]-[**ユーザー権利の割り当て**]**の「認証後にクライアントを偽装」の項目に**"Administrators"** グループを追加します。
- **3. OS** を再起動します。
- **4.** インストールまたはアンインストールします。
- **5.** ローカルセキュリティポリシーの設定を元に戻します。
- **6. OS** を再起動します。

#### ■**ServerCore** の注意事項

ServerCore では、以下の注意事項があります。

- 設定ツール(amsadm.exe)のヘルプウィンドウは表示されません。
- 以下の機能は使えません。
	- マネージャ通報(TCP/IP Out-of-Band)

#### ■ユーザーアカウント制御

Windows Vista / Windows Server 2008 以降において、ユーザーアカウント制御が有効の場合、ESMPRO/ServerAgent の「コントロールパネル」の起動や、collect を実行したときなどに、管理者(Administrator)権限へ昇格させるためのダ イアログが表示されることがあります。表示されたときは[続行]をクリックしてください。

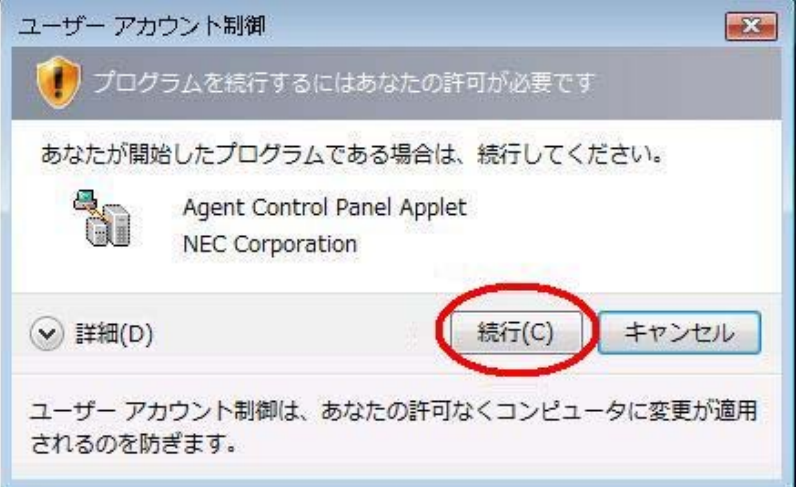

# ■**JIS2004** 対応 日本語フォント

ESMPRO/ServerAgent は、Windows Vista / Windows Server 2008 以降でサポートされた JIS2004 フォントに対応し ていないため、一部の日本語の文字が正しく表示されないことがあります。インストール時のインストール先パス名 に JIS2004 フォントでは入力しないでください。

### ■マウスボタン数

Windows Vista / Windows Server 2008 以降では、ESMPRO/ServerManager の[サーバ状態/構成情報]にて、マウスボ タン数は「不明」と表示されます。

#### ■**CPU** 負荷率の監視

Windows Vista / Windows Server 2008 以降では、OS の問題で CPU 負荷率取得時にメモリリークが発生することがあ ります。CPU 負荷率を監視しないときは、以下の手順に従って CPU 負荷率監視のモジュールを外してください。

- **1.** 「コントロールパネル」から**[**管理ツール**]-[**サービス**]**をダブルクリックします。
- **2. [ESMCommonSerivce]**を右クリックし、**[**停止**]**をクリックします。
- **3. %SystemRoot%¥system32¥cpuperf.esr** のファイル名を以下のとおり変更します。
	- 「cpuperf.esr」 → 「cpuperf.bak」
	- ※ 64 ビット版 OS のときは、以下のファイルを変更してください。

%SystemDrive%¥Windows¥SysWOW64¥cpuperf.esr

**4. [ESMCommonSerivce]**を右クリックし、**[**開始**]**をクリックします。

## ■**Windows Vista** へのインストール時に **Windows** ログに登録されるイベント

ESMPRO/ServerAgent を Windows Vista へインストールすると、以下のイベントが Windows ログ(システム)に登録さ れることがありますが問題ありません。

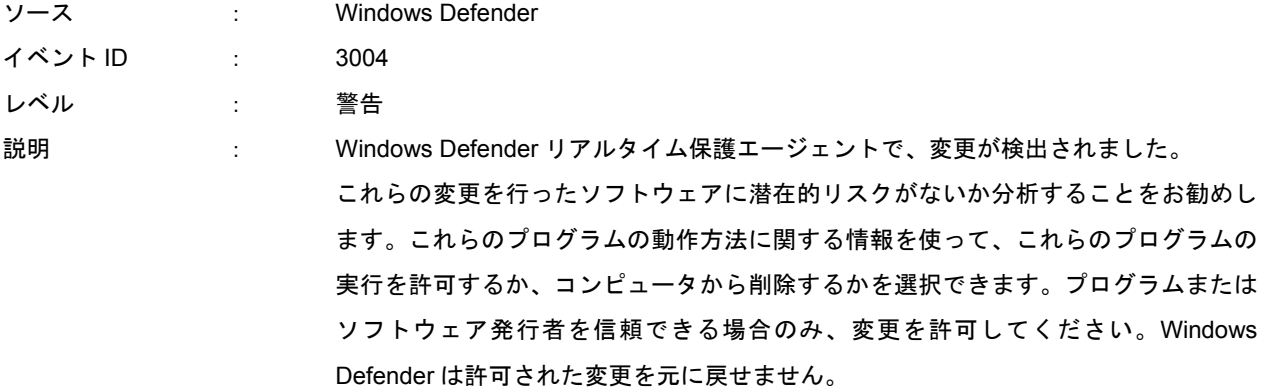

#### ■仮想化環境のホスト **OS** 上での注意事項

ESMPRO/ServerAgent は連続運用が危険な障害情報を検出すると、デフォルトの設定では OS をシャットダウンしま す。

仮想化環境でゲスト OS を稼動させている環境では、ゲスト OS がシャットダウンされずにサービスコンソールがシ ャットダウンするため、ゲスト OS からは予期せぬシャットダウンが発生したことになります。

ゲスト OS の正常終了を重視されるときは、ESMPRO/ServerAgent からの通報によるシャットダウン機能を無効にし、 障害発生時には手動でゲスト OS からシャットダウンしてください。

[通報によるシャットダウン機能の設定手順]

- **1.** 管理者**(Administorator)**権限のあるユーザーでログオンします。
- **2.** 「コントロールパネル」から**[ESMPRO/ServerAgent]**をダブルクリックします。 ESMPRO/ServerAgent のプロパティウィンドウが表示されます。
- **3. [**全般**]**タブの**[**通報設定**]**をクリックします。 アラートマネージャ設定ウィンドウが表示されます。
- **4. [**設定**]**タブの**[**通報基本設定**]**をクリックします。 通報基本設定のウィンドウが表示されます。
- **5. [**その他の設定**]**の「シャットダウン開始までの時間設定」項目が、赤アイコン**(**無効**)**になっていることを確認し ます。

緑アイコン(有効)になっているときは、アイコンをクリックして赤アイコン(無効)に変更してください。

**6. [OK]**ボタンをクリックして設定を終了します。

#### ■Windows 7(x64) / Windows Server 2008 R2 への Service Pack 1(SP1)の適用

ESMPRO/ServerAgent がインストールされている環境に、Windows 7 SP1 / Windows Server 2008 R2 SP1 を適用す るときは、SP1 適用前に更新プログラム(KB2487426)を適用していないと、以下のイベントが Windows ログ(システ ム)に登録されることがあります。

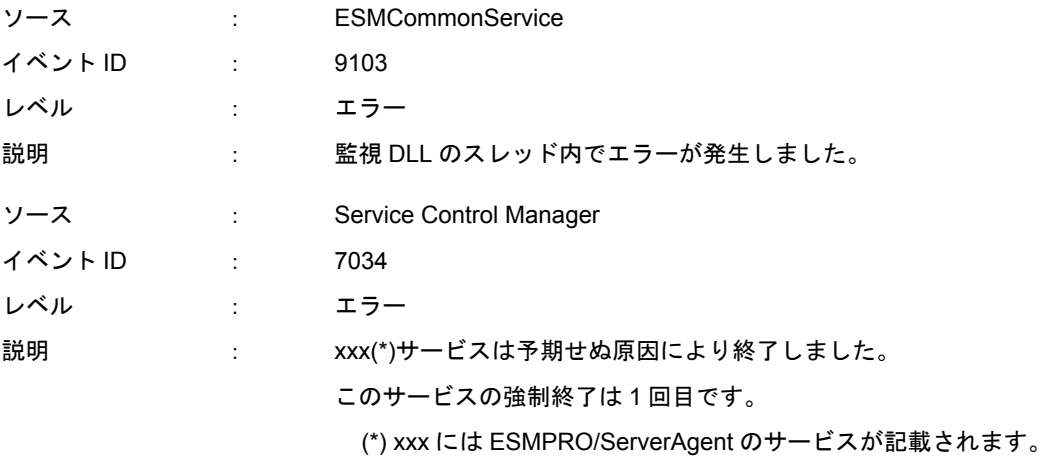

本件に関する詳細情報は、マイクロソフトサポートオンラインに記載されています。

- マイクロソフト サポート技術情報- 文書番号:2487426

<http://support.microsoft.com/kb/2487426>

上記サポート技術情報の修正プログラムを適用してください。

更新プログラムに関する情報および適用手順については、以下でも公開しています。

Windows Server 2008 R2 および Windows 7 の Service Pack 1 について

<http://support.express.nec.co.jp/os/w2008r2/sp1.htm>

適用ガイド

- 「Windows Server 2008 R2 Service Pack1 適用について」
- 「Windows 7 Service Pack 1 適用について」

# <span id="page-38-0"></span>*8.11* その他

#### ■**OS** 起動時に表示される **esmcmn.exe** のポップアップウィンドウ

DVD-RAMドライブなどを搭載した装置にESMPRO/ServerAgentをインストールしたとき、メディアの内容を参照後、 エクスプローラの機能を利用してソフトウェアイジェクト(エクスプローラからドライブを右クリックし、[取り出し] をクリックする)でメディアを取り出し、エクスプローラを終了せずに OS を再起動させると、以下の内容のポップア ップウィンドウが表示されることがあります。

ポップアップウィンドウの表示内容(表示されるドライブ名は、OS により異なります)

例:DVD-RAM ドライブ

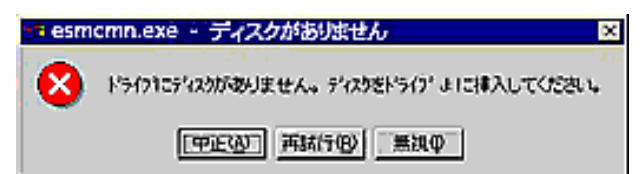

上記ポップアップウィンドウが表示されたときは、ダイアログボックスの[中止]ボタンまたは[無視]ボタンをクリック してダイアログボックスを閉じてください。ダイアログボックスを閉じないと、Workstation サービス、または関連し たサービスが開始できず、OS の動作が不安定になることがあります。

また OS を再起動するときは、エクスプローラなどメディアを参照しているプログラムを終了させた後に、再起動し てください。

### ■**PCI** ホットプラグ

ESMPRO/ServerManager の[サーバ状態/構成情報]によりサーバ情報を参照中に、PCI ホットプラグにより当該サーバ の構成を動的に変更したときは、ESMPRO/ServerManager で監視対象サーバを再度選択して、[サーバ状態/構成情報] ツリーを更新してください。

ツリーを更新しないときは、PCI ホットプラグによる HW の構成変更が反映されないため、現在の HW の情報と異な ることがあります。

また、ESMPRO/ServerAgent のトラップ送信先に ESMPRO/ServerManager の装置が登録済みであれば、構成変更の タイミングで「Slot 状態」に関するトラップがマネージャに送信されるため、ESMPRO/ServerAgent をインストール した装置の構成が変更されたことを ESMPRO/ServerManager で確認できます。

## ■スリープ状態での監視

ESMPRO/ServerAgent がインストールされた装置がスリープ状態(システムスタンバイ/システム休止状態)のときは、 ESMPRO/ServerManager から監視できません。

ESMPRO/ServerManager のサーバ監視設定で、サービス/サーバの無応答時にアラートを登録する設定をしていると き、ESMPRO/ServerAgent をインストールした装置がスリープ状態になると「SNMP サービスアクセス不能(または サーバアクセス不能)」の通報が上がり、サーバのアイコンの状態が不明になるため、監視対象の装置がダウンしたの かスリープ状態なのかは区別できません。監視対象の装置をスリープ状態になる設定で運用されるときは注意してく ださい。

## ■二重化システム管理

二重化システム管理のときは、運用/待機両系別々のローカルディスクに ESMPRO/ServerAgent をインストールしま す。2 台のサーバにインストールする以外は通常のインストールと同じです。

### ■**HW** の不具合発生後の再起動

HW の不具合を検出したときは、OS をシャットダウンします。 シャットダウン後に不具合を対処/復旧せずに OS を再起動すると、再起動の直後にシャットダウンすることがありま す。必ず不具合を対処/復旧したあとに OS を再起動してください。

## ■シャットダウン監視

シャットダウン監視を使うときは、すべてのシャットダウン処理が監視対象となります。 OS の再起動、電源 OFF を伴わないシャットダウンを使うアプリケーションがあるときは、タイムアウト時間を長め に設定するか、シャットダウン監視を OFF にしてください。

# ■**IEEE1394** ネットアダプタの **LAN** 監視

IEEE1394 ネットアダプタが搭載される装置では、IEEE1394 ネットアダプタを別の IEEE1394 ネットアダプタを搭載 する装置と接続したときに、ESMLANService での LAN 監視はできません。そのような構成では、LAN 監視を ON に しないでください。

※以下のような構成では監視できません。

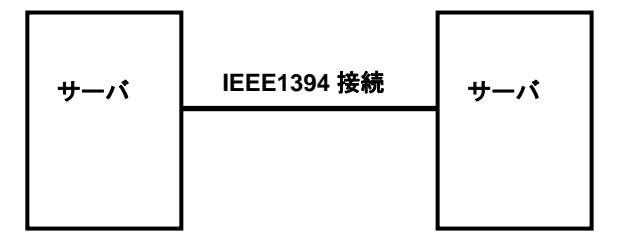

#### ■メモリリーク

Windows Vista / Windows Vista SP1 / Windows Server 2008 において、ESMPRO/ServerAgent が動作すると、メモリ リークが不定期に発生します。

本件に関する詳細情報は、マイクロソフトサポートオンラインに記載されています。

- マイクロソフト サポート技術情報- 文書番号:955515

<http://support.microsoft.com/default.aspx?scid=kb;ja;955515>

上記サポート技術情報の修正プログラム、または SP2 を適用してください。

Windows Vista SP2 / Windows Server 2008 SP2 には、上記技術情報の修正プログラムが含まれているため、SP2 適 用を推奨します。

本件は、ESMPRO/ServerAgent の[アラートマネージャのバージョン情報]が「Ver. 4.10」以降のときに発生します。

以下の手順に従って[アラートマネージャのバージョン情報]を確認してください。

- **1.** 「コントロールパネル」から**[ESMPRO/ServerAgent]**をダブルクリックします。 ESMPRO/ServerAgent のプロパティウィンドウが表示されます。
- **2. [**全般**]**タブの**[**通報設定**]**をクリックします。 アラートマネージャ設定ウィンドウが表示されます。
- **3. [**ヘルプ**]-[**バージョン情報**]**をクリックします。
- **4. [**アラートマネージャのバージョン情報**]**に表示されているバージョンを確認します。 例:「アラートマネージャ Ver. 4.10」と表示されます。

#### ■**ESMPRO/ServerManager** での監視

ESMPRO/ServerManager のバージョンが、監視対象の ESMPRO/ServerAgent のバージョンより古いときの動作は保 障しておりません。また、監視できない項目があります。必ず ESMPRO/ServerAgent と同バージョンか、 ESMPRO/ServerAgent より新しいバージョンの ESMPRO/ServerManager を使って、監視してください。

#### ■**ESRAS** ユーティリティ

ESRAS ユーティリティは、ESMPRO/ServerAgent をインストールした装置において、動作する各種ログの参照、印 刷、ファイルへの出力および初期化するソフトウェアです。

ESMPRO/ServerAgent のバージョンより古いバージョンの ESMPRO/ServerManager に含まれている ESRAS ユーテ ィリティを使うと、各種ログを参照できないことがあります。必ず ESMPRO/ServerAgent と同バージョンか、 ESMPRO/ServerAgent より新しいバージョンの ESMPRO/ServerManager に含まれている ESRAS ユーティリティを 使ってください。

### ■**ESRAS** ユーティリティの「リモートサーバの情報表示」

ESRAS ユーティリティの「リモートサーバの情報表示」を使うときは、接続対象装置のパスワードが空白(パスワー ドなし)だと接続エラーとなります。以下の手順に従って、接続対象装置のセキュリティの設定を変更してください。

- **1.** 「コントロールパネル」から**[**管理ツール**]**-**[**ローカルセキュリティ ポリシー**]**をダブルクリックします。 [ローカル セキュリティの設定]ウィンドウが表示されます。
- **2.** 左ペインのツリービューより**[**ローカル ポリシー**]-[**セキュリティ オプション**]**をクリックします。 右ペインにポリシーの一覧が表示されます。
- **3.** ポリシーの一覧より、**[**アカウント**:** ロ-カル アカウントの空のパスワードの使用をコンソール ログオンのみ に制限する**]**をダブルクリックします。
- **4. [**有効**]**に設定されているときは、**[**無効**]**に変更して**[OK]**をクリックします。 すでに[無効]に設定されているときは変更しません。 ※[有効]のまま運用されるときは、空白のパスワード(パスワードなし)は使えません。
- **5. [**ローカル セキュリティの設定**]**ウィンドウを終了します。

以上で設定は終了です。再起動は不要です。

#### **● Windows XP の動作する装置に接続するとき**

接続対象装置の OS が Windows XP のときは、上記の設定を行っても接続エラーとなります。 Windows XP の設定を変更することで「リモートサーバの情報表示」が使えるようになります。なお、手順 6,7,8 はサ ービスパック未適用時、及びサービスバック1適用時は不要です。手順5で作業が終了となります(再起動は不要です)。

- **1.** 「コントロールパネル」から**[**管理ツール**]**-**[**ローカルセキュリティ ポリシー**]**をダブルクリックします。 [ローカル セキュリティの設定]ウィンドウが表示されます。
- **2.** 左ペインのツリービューより**[**ローカル ポリシー**]**-**[**セキュリティ オプション**]**をクリックします。 右ペインにポリシーの一覧が表示されます。
- **3.** ポリシーの一覧より、**[**ネットワーク アクセス**:**ローカルアカウントの共有とセキュリティモデル**]**をダブルクリ ックします。
- **4. [**ローカル セキュリティの設定**]**タブを**[**クラシックローカル ユーザーがローカル ユーザーとして認証する**]** に変更して**[OK]**をクリックします。 すでに[クラシック-ローカル ユーザーがローカル ユーザーとして認証する]に設定されているときは変更不要 です。
- **5. [**ローカル セキュリティの設定**]**ウィンドウを終了します。
- **6.** 「コントロールパネル」から**[Windows** ファイアウォール**]**をダブルクリックします。 [Windows ファイアウォール]ウィンドウが表示されます。
- **7. [**例外**]**タブから**[**ファイルとプリンタの共有**]**のチェックボックスをクリックしてチェックを入れて**[OK]**ボタン をクリックします。
- **8. [Windows** ファイアウォール**]**ウィンドウを終了します。

以上で設定は終了です。再起動は不要です。

#### ■**ESMPRO/ServerManager** の**[**サーバ状態**/**構成情報**]**の表示内容

ESMPRO/ServerManager の[サーバ状態/構成情報]の表示箇所では、機種、環境によりいくつかの項目の表示が、「不 明」と表示されることがあります。

# <span id="page-42-0"></span>付 録

# ■ポート一覧

ESMPRO/ServerAgengtで使うポートは以下のとおりです。

ファイアウォールを使うときは、必要に応じてポート間の通信を許可するように設定してください。

## **[ESMPRO/ServerManager <-> ESMPRO/ServerAgent** 間**]**

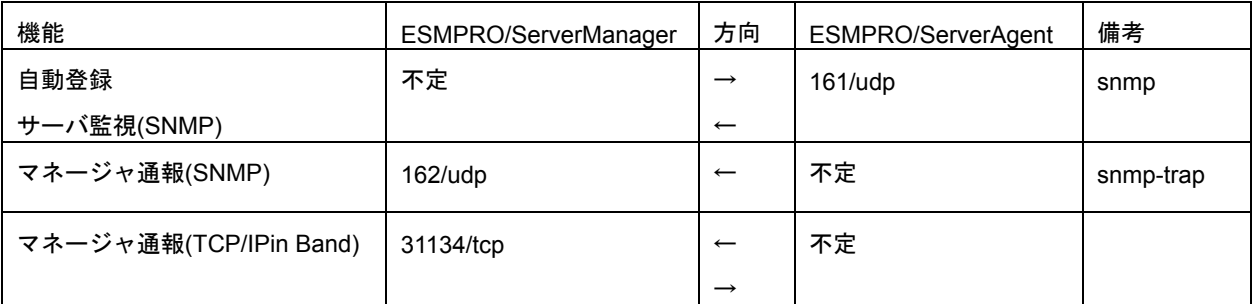

※ 双方向のものは、上段の矢印が通信開始時のもので、下段は折り返しの通信を示します。

※ マネージャ通報(TCP/IP in Band)で使うポート番号は、アラートマネージャ設定ウィンドウで変更できます。

※ 「不定」の箇所はポートが決まっていません(通信開始時未使用のポートを使います)。

# **[ESMPRO/ServerAgent <->** メールサーバ間**]**

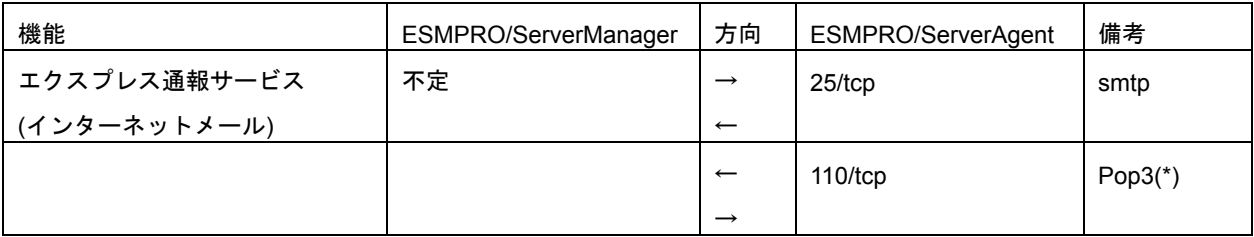

(\*) POP before SMTP 対応バージョンのエクスプレス通報サービスを導入しているときのみとなります。

エクスプレス通報サービスは ESMPRO/ServerAgent のバージョンに依存していませんので、ご利用の環境によ り POP before SMTP 対応バージョンが導入されている事があります。詳細は NEC フィールディングにお問い 合わせください。

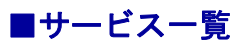

ESMPRO/ServerAgengtで使うサービスは以下のとおりです。

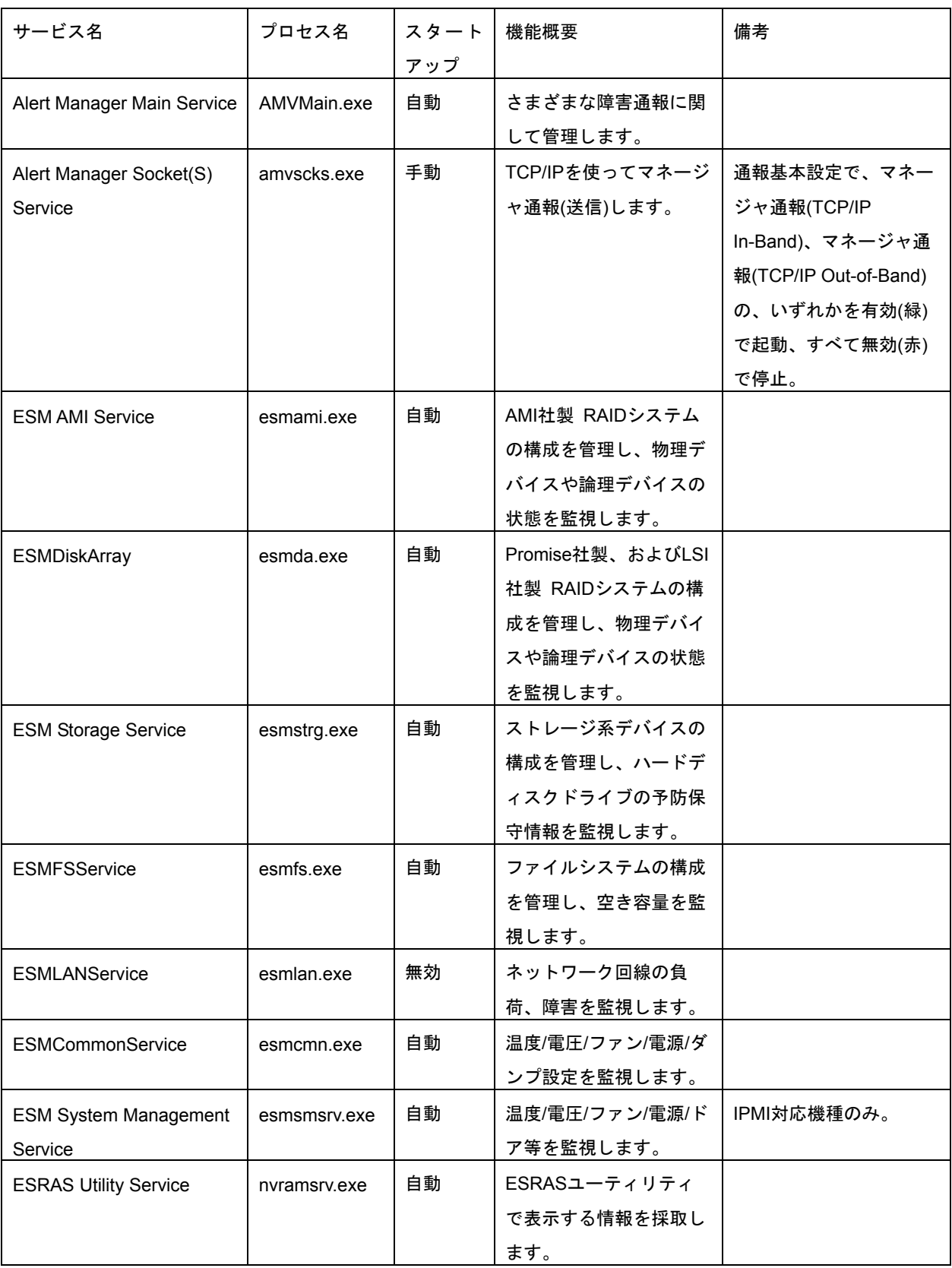

# ■サービスの開始**/**停止順

サービスを手動で開始または停止するときは、以下の順序で開始または停止します。 装置によっては登録されていないサービスもあります。

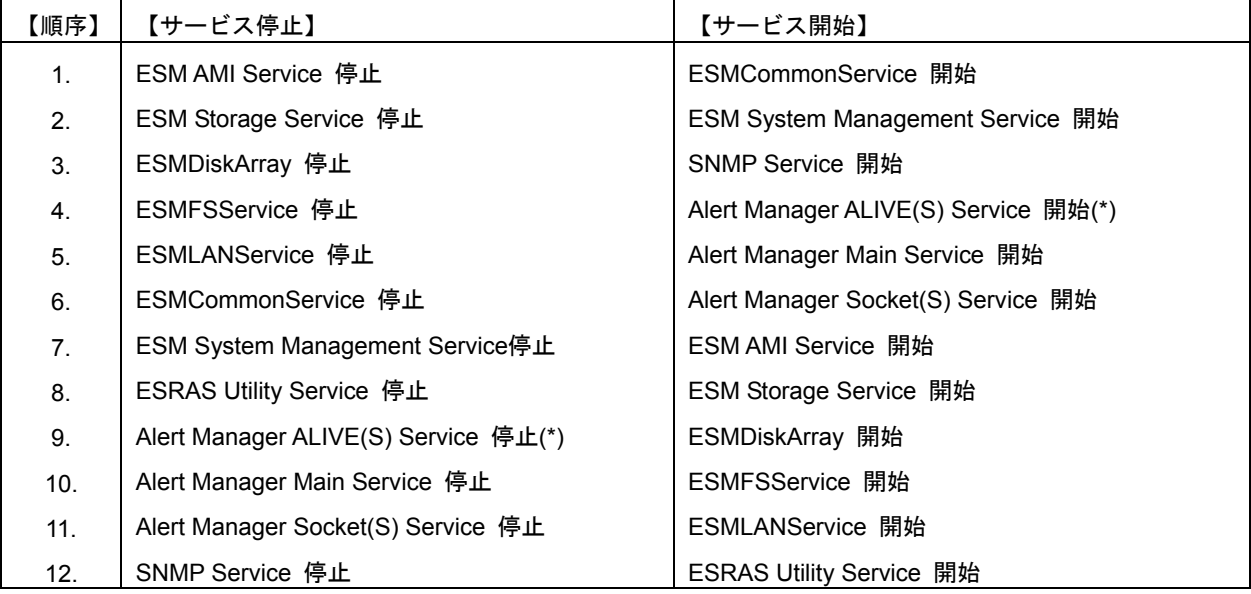

(\*) Alert Manager ALIVE(S) Service は、エクスプレス通報サービス、または WebSAM AlertManager がインストール されているときのみ、登録されるサービスです。